# DATA INTEGRATION PROCEDURES IN SUPPORT OF STATEWIDE TRANSPORTATION MODELING AND PLANNING PROCESSES Final Report: Executive Summary

Research Center Florida Department of Transportation 605 Suwannee Street, MS 30 Tallahassee, FL 32399-0450

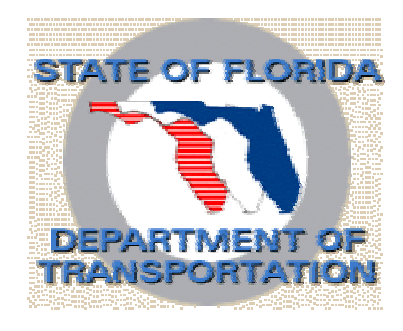

*Submitted by*  Ram M. Pendyala, Ph.D. Principal Investigator Department of Civil and Environmental Engineering University of South Florida, Tampa, FL 33620

*In Collaboration with*  Geographic Data Technology Caliper Corporation URS Corporation

Contract No. BC353, RPWO #20 2003

The project team is grateful to the members of the Statewide Model Task Force for providing technical guidance and advice throughout the course of this research project. The project team thanks Robert G. McCullough, P.E., Huiwei Shen, and Vidya Mysore of the Systems Planning Office for their help in coordinating this research effort with other ongoing model development projects in the state.

### **Disclaimer**

The contents of this report do not necessarily reflect the official views or policies of the Florida Department of Transportation or its constituent divisions. This report does not constitute a standard, specification, or regulation.

# **Executive Summary**

# **INTRODUCTION**

Planning and modeling processes at the local, regional, and statewide levels in the State of Florida rely on a wide variety of data sources for their inputs. For example, the various FSUTMS models used in the state and the FIHS Support System utilize an array of input variables that describe the socio-economic, demographic, transportation network, intermodal facility, pavement condition, accident, traffic volume, environmental, and land use characteristics of a region. All of these data items are derived from a variety of different sources and then pulled together to perform the desired analysis or run the appropriate model. Due to the disparity in the format and level of aggregation of the various databases from which desired input variables can be derived, the task of developing an integrated database for modeling and planning purposes is extremely time-consuming and arduous. Keeping a modeling or planning database constantly updated is another major challenge as the data sources from which variables are derived are often updated in different years. In addition, as different agencies employ different data extraction and integration procedures, there are inconsistencies across databases utilized for planning in the state.

As the amount of data required to support planning and modeling processes in the state continues to increase and the number of data sources from which input variables need to be derived continues to rise, there is a need to develop a set of consistent data integration procedures that can support the modeling and planning processes in the state. These procedures would help state and local agencies in their planning efforts while ensuring consistency across databases and agencies.

# **STUDY OBJECTIVES**

The specific objectives of the project were as follows:

- 1. To identify data items and data sources that are commonly used in the State of Florida for transportation planning and modeling
- 2. To develop data integration procedures that allow the extraction and integration of variables from a variety of sources, formats, and levels of aggregation
- 3. To provide a mechanism by which planning and modeling databases can be easily updated as key data sources (e.g., census) get updated.

# **METHODOLOGY**

The Department proposed to develop and implement a comprehensive set of data integration procedures in support of modeling and planning processes in the State of Florida. The procedures would not only focus on the extraction and integration of data derived from a wide variety of disparate data sources, but also on the updating and verification of the databases over time. The project involved close coordination with several other ongoing research projects dealing with the integration of state-of-the-art methodologies into Florida's statewide model, the development of urban and statewide freight models, and the development of conflation (data or network matching) tools. This project also included an extensive effort to coordinate closely with MPOs, state agencies, Districts, the Turnpike District, and the agencies responsible for compiling the data sources from which input variables are derived.

This section provides an overall description of the tasks undertaken to accomplish the mission of the project. The project was divided into two main phases. The first phase focused on the development of data integration procedures while the second phase focused on the development of procedures for data updating and verification.

The first phase involved the development of data integration procedures that allowed the extraction of data items from a variety of data sources. Within this phase, the data items that are used for modeling and planning in the State of Florida were identified and the relevant data sources from which these items may be extracted were recognized. The major activities undertaken in the first phase are as follows:

**Review of Current Practice:** A comprehensive review of the state-of-the-practice in data integration was conducted. The review focused on methods for integrating and matching data across disparate data sources that do not have the same format or level of aggregation. In addition, the research team communicated with District and MPO planning staff to find out current practice related to data integration and database compilation for all of the different types of transportation modeling and planning studies conducted by these agencies.

**Identification of Data Needs and Issues:** In coordination with District planning staff and MPO planning staff, the research team identified data needs for planning and modeling applications in the state. Meetings were held with staff from various agencies in order to help compile an exhaustive list of data requirements in the state. In addition to identifying data needs, issues related to the availability and preferred format of the data were also discussed. Data needs and issues were identified from the perspective of different users and applications. For example, data requirements for regional and local FSUTMS models were different from those for the statewide FSUTMS model. Similarly, the FIHS support system had unique data requirements. Thus the identification of data needs and issues was done in association with the type of application or use of the data.

**Identification of Data Sources and Formats:** Following the identification of data needs and issues, the research team focused on the identification of databases that serve as the best data sources for all of the variables used by planners and modelers in the state. For every variable or data item identified in the project, a suitable data source was identified. All of the attributes of the data sources have been compiled into the data integration procedures and programs developed in this project. For example, the attributes considered include, but are not necessarily limited to:

- □ Date of database
- □ Frequency of update
- ! Format
- o Coding scheme
- a Availability
- ! Cost
- □ Size of database
- □ Variables included in database
- □ Level of aggregation (spatial and temporal)
- o Coverage
- □ Completeness
- □ Accuracy and precision levels
- o Other

**Development of a Data and Application Taxonomy:** Prior to the development of data integration algorithms, the project team developed a data and application taxonomy or classification system. Such a system is needed because different algorithms have been developed for different types of data, modeling applications, and planning processes. For example, the types of data integration procedures that apply to transportation network data do not apply to socio-economic data (ZDATA). Similarly, the types of data integration procedures that apply to FSUTMS model development and application do not apply to the FIHS support system. Therefore, it was considered very important to develop a proper classification system which can be used to quide the development of data integration algorithms and procedures. In this way, a user can easily and conveniently use the right algorithm for the type of data and application that he or she is undertaking. This taxonomy was developed in collaboration with agency staff.

**Development of Data Integration Algorithms:** Appropriate data integration algorithms were developed according to the taxonomy developed in the project. The algorithms and procedures developed in this project include a vast array of capabilities and cover the full range of applications and data types relevant to modeling and planning needs in the State of Florida. These algorithms and their associated databases and networks are provided on a set of 9 CD's that accompany this report. The algorithms cover all data associated with the FIHS support system and FSUTMS models across the state. The data integration procedures contain appropriate data channelization methods in which a stream of data manipulations and adjustments are performed so that the data are extracted and integrated in a manner desired by planning and modeling applications in the state. The data integration procedures cover the entire process – from the source to final utilization. If the data are collected in the field (say, traffic counts), then the data integration algorithm works on the raw traffic count data that is collected in the field. It will run the data through a series of manipulations, adjustments, and transformations so that it is obtained in a form ready for final utilization. The algorithms operate on many possible sources of data including census, state and regional databases, FSUTMS data, FDOT RCI and TCI data, and FGDL data.

**Development of Data Integration Tool Suite:** All of the data integration algorithms and procedures developed in the project have been put together in the form of a computerized suite of tools that can be used by planners and modelers in the state. The suite of tools has been assembled in collaboration with agency staff who would constitute the end users of the product. Considering that most databases are now available in GIS format, the suite of tools has been developed so that a strong interface with ArcView is available for the user.

The second phase of the project focused on the development of procedures for regularly updating and verifying the data derived from different data sources. As data sources are periodically updated, the transportation planning and modeling databases should be periodically updated as well. Also, the data need to be verified periodically to ensure that they are correct, the best data available, and up-to-date. Following the completion of Phase I, the research team developed procedures and algorithms that can be used by planners and modelers for periodically updating and verifying their databases. The major activities undertaken in this phase include:

**Protocols for Data Update and Verification:** It was considered important to develop a set of protocols that will define the need for and the nature of the date update and verification process that a user would undertake. For example, if only one variable in a database of 100 variables has been found to be updated, is that justification to proceed with a database update procedure? If it is found that the level of accuracy of one variable in a database of 100 variables has been changed (in the source) by 0.01%, is that justification to proceed with a database verification and correction procedure? The research team worked closely with agency staff to develop a set of protocols that will help guide users with respect to the need for data update and verification. The protocols form a set of criteria against which users can check their data configuration and decide whether to proceed with a data update and verification procedure.

**Development of Data Update and Verification Algorithms:** Procedures and algorithms that allow users to check their databases for updates and consistency and verify that their databases reflect the most accurate information available were developed. The algorithms and procedures incorporate the protocols and criteria developed in this project so that users can decide on the types of updates and consistency checks to which they would like to subject their databases.

**Preparation of Computerized Suite of Tools:** The procedures and algorithms developed in this project have been packaged into a suite of computerized tools that are interfaced with the ArcView GIS interface. The tools are available on a set of 9 CD's that accompany this report.

# **SAMPLE MODEL SYSTEM WITH BUILT-IN DATA INTEGRATION PROCEDURES AND UTILITIES**

The Broward custom sample application has been developed by Caliper Corporation and the instructions and documentation provided in this Executive Summary have been prepared by Caliper Corporation under a subcontract to the University of South Florida. The custom application performs the following transportation planning procedures:

- Trip Generation
- Highway and Transit Network skimming
- Trip Distribution and the Highway Only Modules
- Modal Split
- Highway and Transit Trip Assignment

This section describes how to setup scenarios, run the models, and view the output. The Addin allows one to store any number of scenarios. For example, one may want to have a Year 1999 Scenario and a Year 2025 Scenario. Scenarios are defined by a scenario name, a set of input files, output files, and model parameters, and there are special features in the Add-in to assist in setting up scenarios. Once a scenario has been setup, the model steps for a scenario can be run separately, run as a group, or run iteratively with feedback.

There are three key dialog boxes that are used to manage and run the model. These are shown below.

• The first is the main dialog box (called the Broward Planning Model dialog box), which is what appears when the Add-in is launched. From this dialog box, scenarios are selected and the models are run.

- The second dialog box is the Project Scenarios dialog box. This is invoked by clicking on the Setup button from the main dialog box. In this dialog box, the scenarios are managed. Here one can add, delete, sort, describe, and rename scenarios. Each scenario is defined by a set of input files, output files, and parameters.
- The third dialog box is where one enters and views the detailed information regarding the scenario. This type of dialog box is launched by clicking the Contents button in the Project Scenarios dialog box. The parameter manager dialog box will provide information for the Scenario and model Step that are highlighted in the Project Scenario dialog box. From the parameter manager dialog box you can open input or output files, change input or output files, and view and change model parameters.

The rest of this section explains how to work with these dialog boxes to setup and run the sample Broward model.

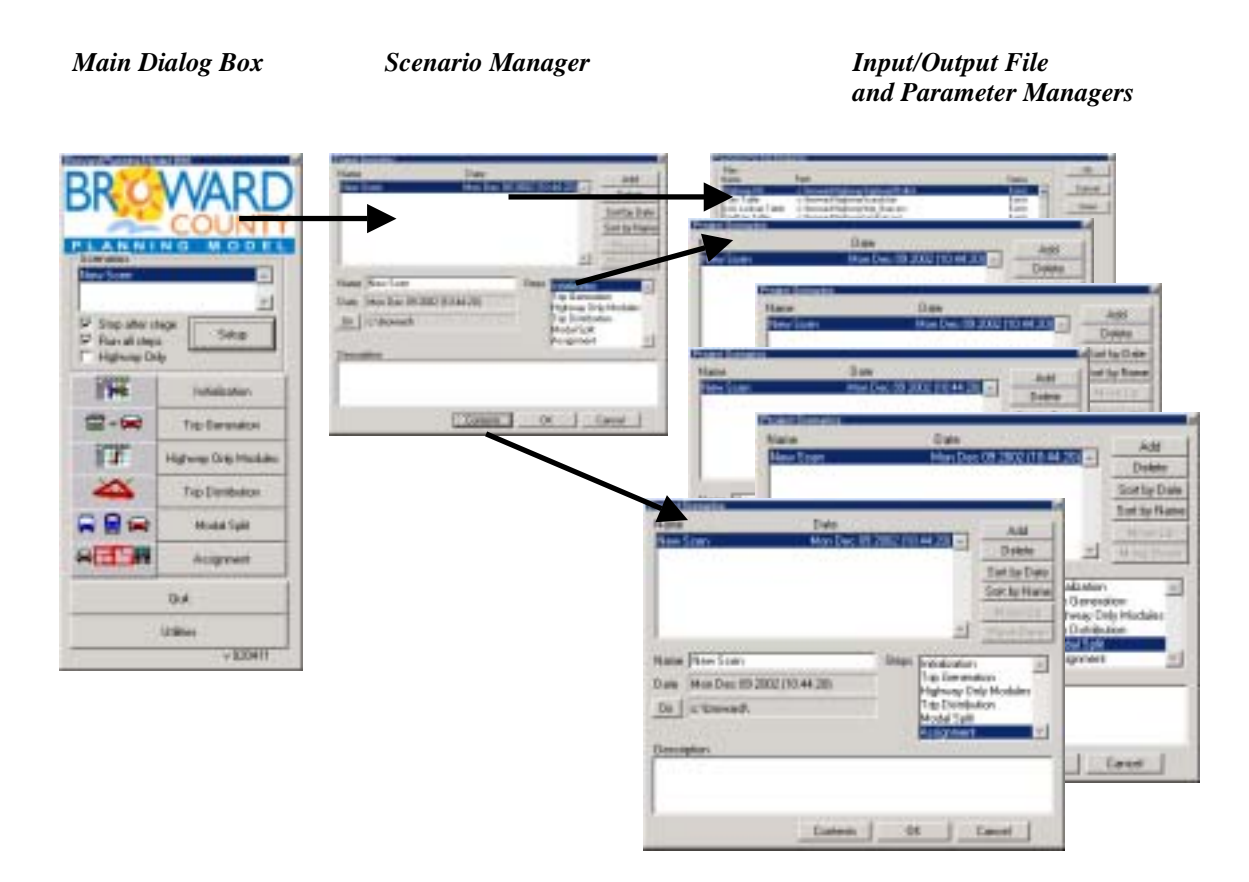

### **Installing the Add-in**

The custom Add-in is packaged in an easy-to-install setup program. Before installing the Add-in, one should delete all other previous versions of the Broward model that are installed on the computer. The setup program is called setup.exe. It is located on the CD provided and should be run from within Windows. It will prompt the user for the directory in which TransCAD is located and a directory into which the data files are to be copied.

This step only needs to be run only once (per computer). After it is installed, running the Add-in is as simple as running TransCAD. First, start TransCAD, then go to Tools-Add-ins and choose the Add-in entitled Broward Planning. Click on OK to invoke the custom interface.

## **Computer Requirements**

The Broward model contains large matrices and files and requires a reasonably powerful PC machine in order to run efficiently. The research team recommends the following as minimum standards:

- Pentium 700MHz
- 128MB of RAM memory
- Approximately 1 GB of free hard drive space per scenario to accommodate all input and output files

## **Launching the Add-in**

Once the Add-in is installed using the steps described above, the main dialog box is launched through the Tools-Add-ins feature in TransCAD.

- ♦ **To Launch the Add-in**
- 1. If TransCAD is not running, launch TransCAD.
- 2. Choose Tools-Add-ins.
- 3. Choose Broward Planning and click OK to display the Broward Planning Model dialog box. (If you Broward Planning Model in the Add-ins window, click Cancel and INSTALL the Add-in by following the directions above.)

All other functionality for the Add-in is accessed through this main dialog box.

### **Working with the Year 1999 Base Scenario**

In this section, one will learn how to setup, run, and view outputs for the Year 1999 Base Scenario.

### **Setting up the Year 1999 Base Scenario**

Before one can run the model, one has to first define the scenario. This involves providing TransCAD the name of the scenario along with the set of input files, output files, and parameters that define the scenario. This information is entered and viewed using the Project Scenarios and Parameter Manager dialog boxes. One can store any number of scenarios in the custom Add-in.

The Year 1999 Base Scenario is particularly straightforward to setup, because it is the default scenario provided with the custom Add-in (as defined in the BRWD\_MOD.ASC file installed with the Add-in).

### ♦ **To Setup the Year 1999 Base Scenario**

- 1. If the Add-in is not launched, launch it by following the instructions above to open the Broward Planning Model dialog box.
- 2. From the Broward Planning Model dialog box, click on the Setup button to open the Project Scenarios dialog box. If there are no existing scenario files, the Custom Add-in will ask if a new one is to be created; click yes.
- 3. Click the Add button to add a new scenario.

A scenario named New Scen is automatically created and added to the list of scenarios in the text box at the top of the Project Scenarios dialog box, and the current time is also listed. By default, New Scen is the Year 1999 Base Scenario. The input and output files as well as the parameters are automatically entered, and the model is ready to run. Note that if a user is setting up any Scenario other than the base scenario, then he/she will have to modify at least some of the input files and parameters to match the scenario of interest. This is described later in the section on Working with Additional Scenarios.

4. Rename the scenario to something more descriptive by entering the new name in the Name text box (for example, Year 1999 Base Scenario), and, if desired, provide a longer description of the scenario in the Description text box.

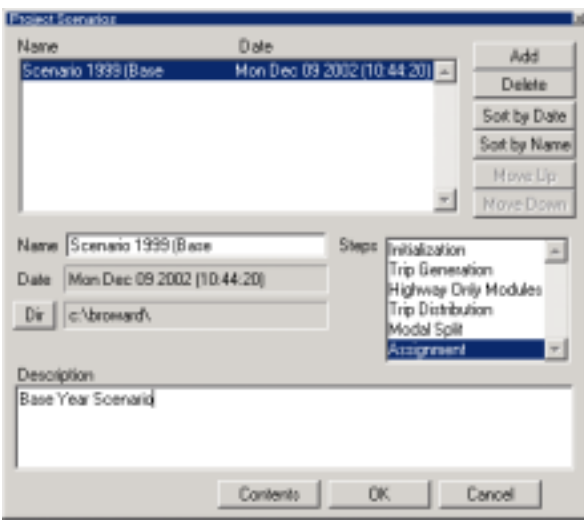

5. Click OK to save the settings of the scenario and close the Project Scenarios dialog box.

Now the base scenario is setup and ready to run. Note that the model steps are listed in the Steps text box and the directory listed for the scenario is the location to which the installation program installed the input and output files. If one wants to view or modify any of the scenario settings (input/output files or parameters), one can do so by clicking on the Contents button (described under Viewing Outputs... and Modifying Scenarios).

### **Running the Year 1999 Base Scenario**

Models are run from the Broward Model Model dialog box. Be sure to exit the Project Scenarios dialog box (by clicking OK) so that the settings for the scenario are updated and saved.

Any scenario can be run either with the full model, with the Highway-Only Model, or one model step at a time.

- ♦ **To Run the Year 1999 Base Scenario with the Full Model**
- 1. From the Broward Planning Model dialog box, choose the Year 1999 Base Scenario from the Scenarios selection box. (If you have not yet created the year 1999 base scenario, do so by following the instructions above.)
- 2. Make sure that the Highway Only checkbox is unchecked.
- 3. Uncheck the Stop after stage checkbox.
- 4. Make sure that the Run all steps checkbox is checked.
- 5. Click the Initialization button.

The custom Add-in will first run all model steps from Initialization through Assignment.

- ♦ **To Run all of the Model Steps for the Year 1999 Base Scenario with the Highway-Only Model**
- 1. From the Broward Planning Model dialog box, choose the Year 1999 Base Scenario from the Scenarios selection box. (If you have not yet created the year 1999 base scenario, do so by following the instructions above.)
- 2. Make sure that the Highway Only checkbox is checked.
- 3. Uncheck the Stop after stage checkbox.
- 4. Make sure that the Run all steps checkbox is checked.
- 5. Click the Initialization button.

The custom Add-in will run only the steps associated with the higway-only model.

- ♦ **To Run a Single Model Step of Year 1999 Base Scenario**
- 1. From the Broward Planning Model dialog box choose the Year 1999 Base Scenario from the Scenarios selection box.
- 2. Make sure that the Stop after stage checkbox is checked.
- 3. Make sure that the Run all steps checkbox is checked.
- 4. Make sure that the input files necessary for the model you want to run are available. (The easiest way to do this for the base scenario is to run each of the prior stages of the model by following these steps.)
- 5. Click the button that states the step you want to run (for example, Modal Split).

The custom Add-in will run just that stage and stop.

### **Viewing and Analyzing Outputs for the Year 1999 Base Scenario**

The full functionality of TransCAD is available to analyze the outputs of a model run. There are innumerable ways to perform the analysis. Below are a few suggestions to get started viewing the output results. For more information, see the TransCAD User's Guide and Travel Demand Modeling with TransCAD manual.

### ♦ **To Open the Output (or Input) Files for any Model Step**

If the name and location of the output file are known (information for the base year scenario is provided in the Model Documentation manual), one can always choose File-Open in the TransCAD menu, choose the file type to view (Geographic File, Dbase table, Matrix, etc.) and choose the file to be opened. Alternatively, one can open the files from the Parameter manager dialog box of the Add-in. To use this approach:

- 1. Click the Setup button in the Broward Planning Model main dialog box to open the Project Scenarios dialog box.
- 2. Select the Scenario and model Step of Interest.

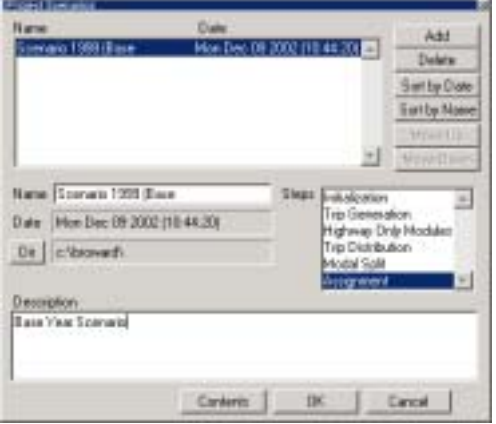

- 3. Click the Contents button to open the Parameter Manager dialog box.
- 4. Click the Output radio button to get the list of output files.

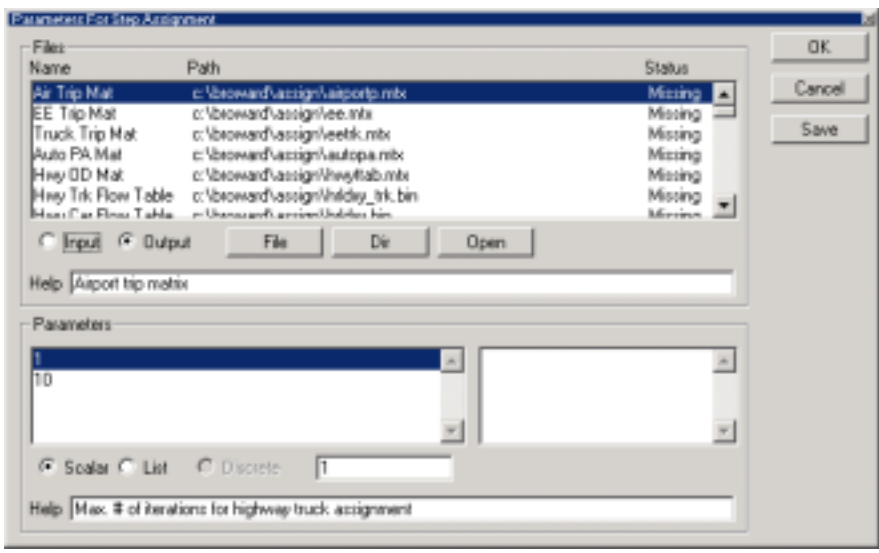

- 5. Select the files that you want to open (use Shift-click or Ctrl-click to select multiple files).
- 6. Click the Open button and the Add-in will open the files into TransCAD.

Note that when the Parameter manager dialog box is open, one can change the step or the scenario that is displayed in the dialog box by making the selection in the Project Scenario dialog box.

There are many files that play a role in several of the model steps. For example, Modal Split produces an OD flow matrix as an output, which is an input to Assignment. However, note that each file appears **only once** in the entire set of Parameter Manager dialog boxes, usually in the first model step for which it is used.

### ♦ **To Generate and View the Trip Length Distribution (TLD)**

Open the Hwy CG Skim Mat matrix and the HBW Trip Mat located in the Trip Distribution Output Files:

1. Use the steps described above to open the HBW Trip Mat, which is an output from the Trip Distribution step, and the Hwy CG Skim Mat, which is an output to the Trip Distribution step.

Generate the Trip Length Distribution:

- 2. From the TransCAD menu, choose Planning-Planning Utilities-Trip Length Distribution to display the Trip Length Distribution dialog box.
- 3. Select the OD Matrix as the Base Matrix File, the Shortest Path Matrix as the Impedance Matrix File.
- 4. Click the Options button and enter a bin starting point of 0, an ending point of 60, and bin sizes of 5. Click OK.
- 5. Click OK and enter the name for the output TLD matrix, and click OK to generate the matrix.

TransCAD generates the TLD matrix and shows a Results Summary dialog box. Click Show Report to view summary statistics such as minimum, maximum, and average trip lengths. Otherwise Click Close to view the TLD matrix.

To generate a chart of the TLD:

6. Highlight the Percent column in the TLD matrix.

- 7. Choose File-New to display the New File dialog box. Choose Chart and click OK to open the Matrix Chart Data dialog box.
- 8. Click OK (to chart the Selected Cells) to display the Chart Properties dialog box.
- 9. Choose a bar chart and click OK.

TransCAD displays a chart of the TLD.

### ♦ **To View Highway Volume Outputs for the PM Peak Period**

Open the highway geography and highway flow table:

1. Use the steps described above to open the Highway DB file, which is an input to the Initialization model step, and the Hwy Car Flow Table, which is an output of the Assignment step.

Join the highway geography to the flow table:

2. From the TransCAD menu, choose Dataview-Join and join the HNET layer's ID field to flow HRLDXY's ID1 field. Click OK to view the join.

Generate a flow map:

3. Choose Planning-Planning Utilities-Create Flow Map to create both a size theme on the links based on volume flow and a color theme based on VOC ratio.

Use the utilities in TransCAD to move about the map, add labels, etc.

### ♦ **To View the Running Log and Report Files**

Each time a model is run, the Add-in will save information on the run in two text files, the log file and the report file. The log file lists every procedure that was run and any warnings that were encountered. The report file lists every procedure that has been run. It also lists all of the input data that was used for the procedure. To view these files:

- 1. Choose Edit-Preferences from the TransCAD menu to open the Preferences dialog box.
- 2. Choose the Logging tab.
- 3. Click on the Display button to display either the log file or the report file.

Information on the most recent model run will be at the end of these files.

### **Working with Additional Scenarios**

Any number of scenarios beyond the Year 1999 Base Scenario can be setup, stored, and run using the Add-in.

### **Adding a Scenario**

- ♦ **To Create an Additional Scenario**
- 1. From the Broward Planning Model dialog box, click on the Setup button to open the Project Scenarios dialog box.
- 2. Click the Add button to add a new scenario. The Add-in will create a scenario named New Scen and add it (along with the current date and time) to the end of the list of scenarios in the dialog box.
- 3. Rename the scenario using the Name text box.
- 4. Enter a description for the scenario in the Description text box.

By default, the added scenario is created using the settings for the default Year 1999 Base Scenario, and so you will have to re-specify at least some of these settings to generate the scenario of interest. The next step describes how to do this.

### **Modifying Scenarios**

A scenario is defined by the set of input files, output files, and parameters for which the model is to be run. Each step of the model has a different set of files and parameters. These settings are managed using the Parameter manager dialog boxes, for which there is a different dialog box for each model step.

An important point in selecting the input files to use for a given scenario is that these files must match the input files provided for the default Year 1999 Base Scenario. This means that:

- All table inputs (Demographics table, trip rates table, etc.) must contain the same field names as the original default files and must have the same number of records. However, note that you can use any of the following formats for the tables: DBASE, Comma Delimited ASCII, Fixed Format ASCII and Fixed Format Binary
- Matrices must contain the Ids of the Broward centroid nodes found on the node layer of the highway database (Ids 1-933). Currently, there are 933 such nodes.

If any of these restrictions are violated, the Add-in will give you error messages if you attempt to run the model.

- ♦ **To Modify the Input Files, Output Files, or Parameters Used for a Scenario**
- 1. From the Project Scenarios dialog box, select the scenario of interest from the list of scenarios and the model step of interest from the Steps selection box.
- 2. Click the Contents button to open the Parameters manager dialog box for the chosen scenario and model step.

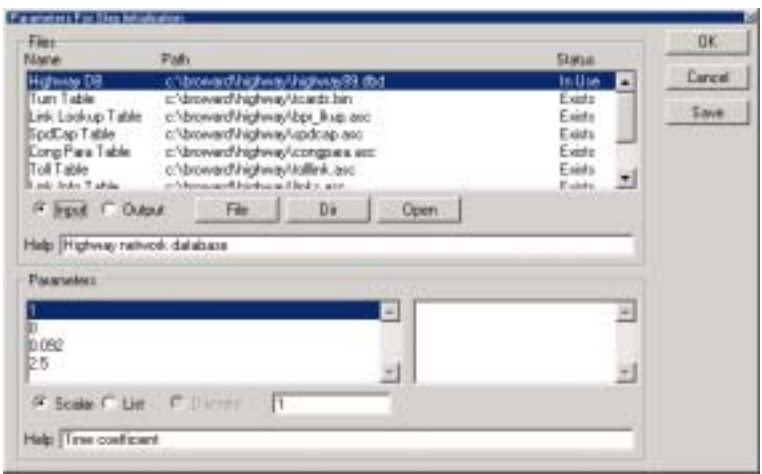

This dialog box will automatically update to reflect the selections in the Project Scenarios dialog box. So to view a different model step or scenario, simply make the selections in the Project Scenarios dialog box. Only one Parameter manager dialog box can be viewed at a time.

3. Use this dialog box to manage the input and output files as follows

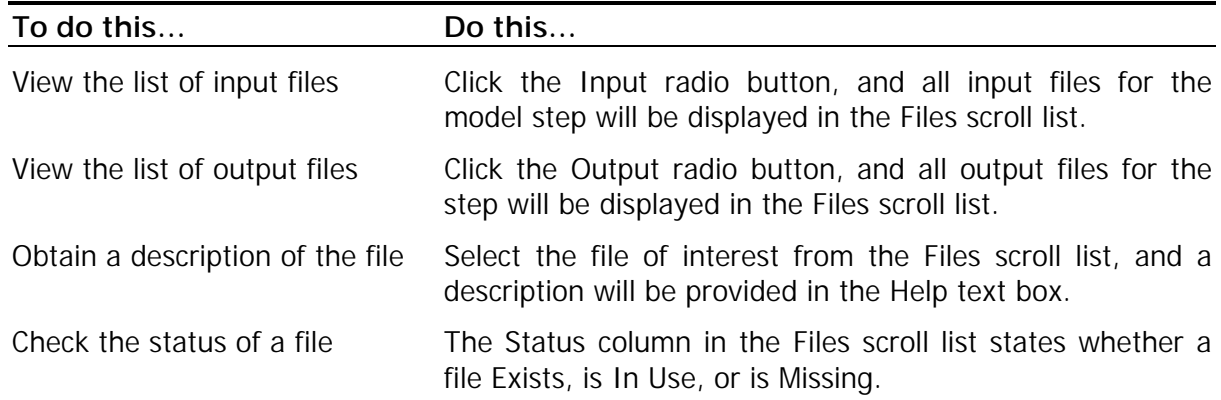

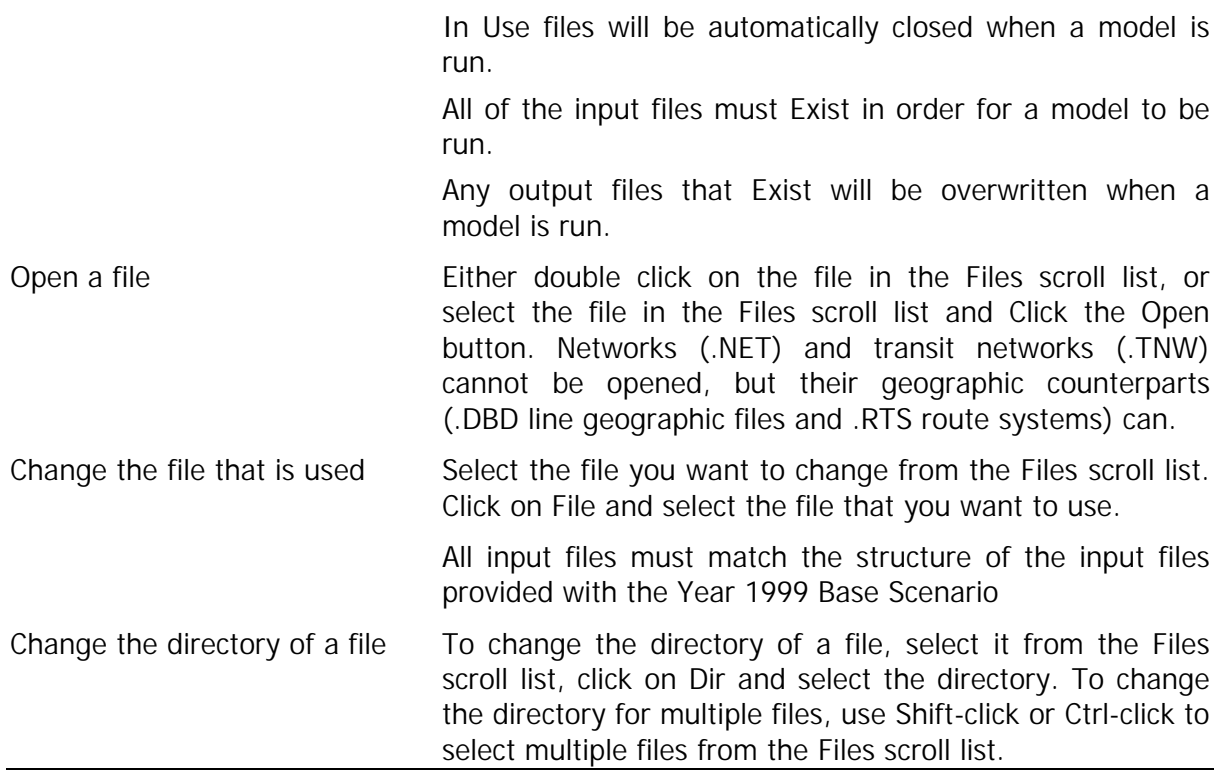

4. Use this dialog box to manage the parameters as follows

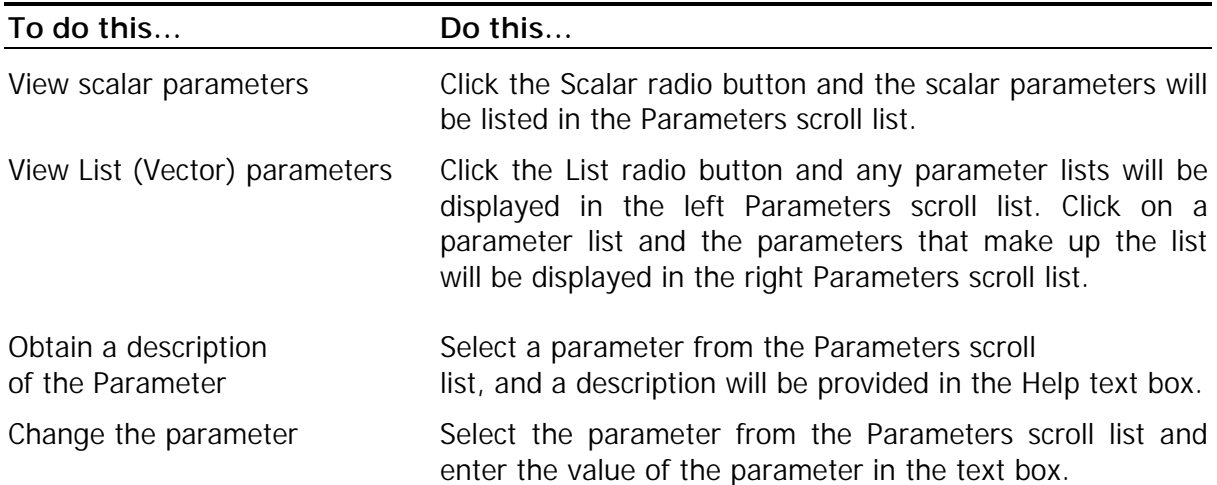

### **Managing Scenarios**

Any number of scenarios can be stored in the Add-in. Scenarios can be added, deleted, and modified at will.

- ♦ **To Manage the Scenarios**
- 1. From the Broward Planning Model dialog box, click the Setup button to open the Project Scenarios dialog box.

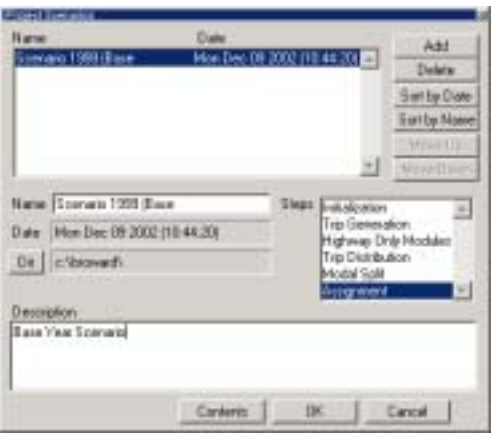

2. Use this dialog box to manage the scenarios as follows

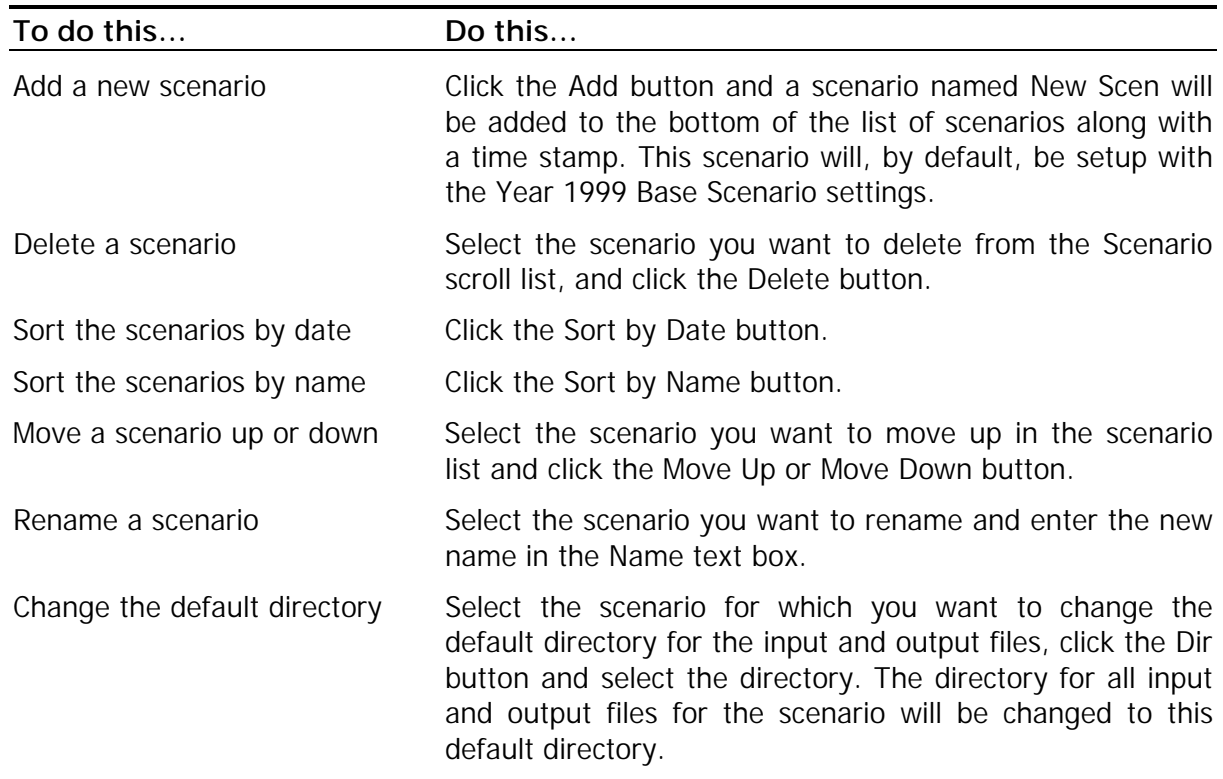

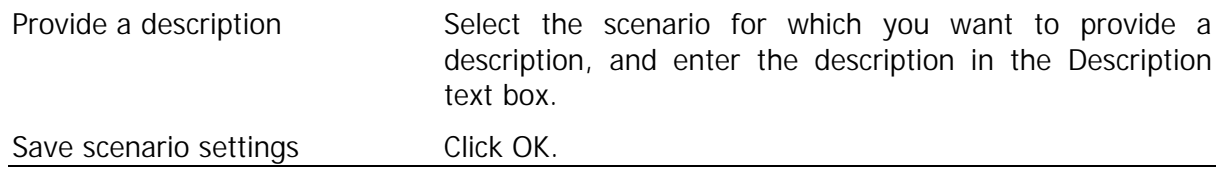

### **Running a Scenario**

Running a scenario is no different than running the Year 1999 Base Scenario. However, the key to running a scenario that is not the default is to verify that the inputs are setup correctly. This means that all input files must exist, and they must have the same format as the default input files, as described above in Modifying Scenarios. Another important point is that all existing Output files will be overwritten when the model is run.

### ♦ **To Run a Scenario**

1. Scenarios are run from the Broward Planning Model dialog box:

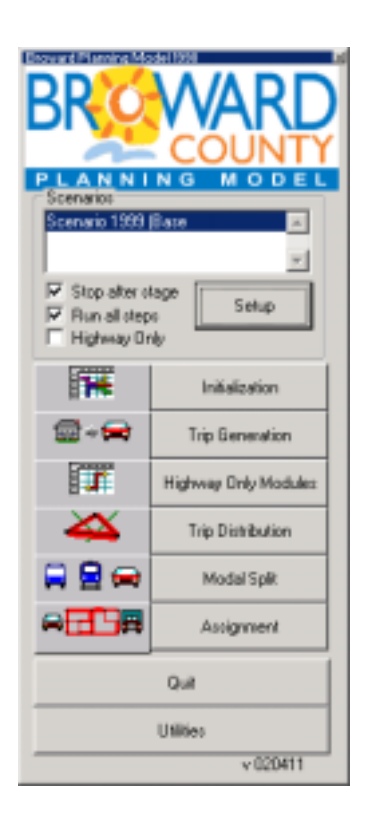

2. Select the scenario you want to run from the list of scenarios, and use this dialog box to run models as follows:

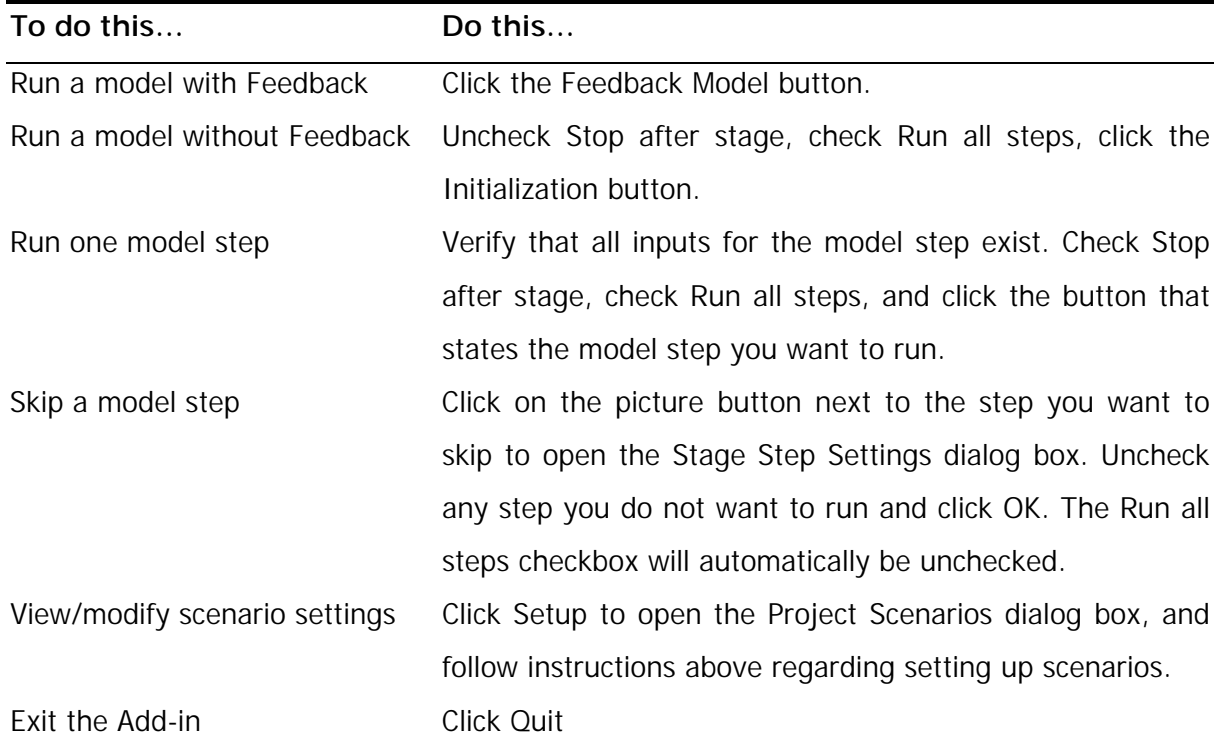

### **Viewing and Analyzing Outputs from a Scenario**

Once the model is run, you can use all of the functionality in TransCAD to view and analyze results. There are innumerable ways to perform the analysis. Examples of such analysis were provided under the heading of Viewing and Analyzing Outputs of the Year 1999 Base Year Scenario. For more information, see the TransCAD User's Guide and Travel Demand Modeling with TransCAD manual.

In summary, this research project has resulted in the development of a suite of data integration tools and procedures that can be used to support statewide transportation modeling and planning processes in the state. This executive summary provided a brief overview of the methodology adopted by the research team and the sample model system that illustrates the data integration procedures. The sample model system has been developed in a TransCAD format consistent with the new modeling directions in the State of Florida. Users should refer to the TransCAD documentation and other documents provided on the CD's for detailed instructions on the use of the procedures and software.

In addition to developing a suite of data integration tools and procedures consistent with the TransCAD format, the research team also worked with Geographic Data Technology, Inc. to develop highway network systems that can serve as a reference for transportation modeling networks in the state. The Appendix section provides a small extract of the documentation for the GDT highway networks. Full documentation is available on the CD's accompanying this report.

# **Introduction 1**

*Inside This Section:*

• *Description*

# *Description*

The Dynamap/Transportation Transaction product provides customers with GDT's most current data editing work in an efficient monthly deliverable. Transaction files only include information on data changes since the previous versions and allow the customer to have the most up-to-date data without reloading the entire Dynamap/Transportation product every quarter.

Transactions are designed for users that take advantage of RDBMS or database-like methods of storing geographic data.

Dynamap/ Transportation Transactions are delivered monthly and are tiled by state.

Transactions are applied serially from the January release of product and are not guaranteed to line up with standard product at quarterly releases.

# **Getting Started 2**

*Inside This Section:*

- *What's In This Package?*
- *Currentness, Datum, Projection, Precision*
- *Transactions Concepts*
- *Directory and File Naming Conventions*
- *Copyright File*

# *What's In This Package?*

With your shipment of the Dynamap/Transportation Transactions Version 3.0 you should have received, in addition to this manual:

- **Dynamap/Transportation Transactions** on the correct media (CD-ROM, cartridge, or diskette).
- **Packing Slip** (paper or electronic listing of package contents)
- **Documentation CD**

Check now to be sure that you have received the correct order.

**NOTE:** For a full discussion of the files you have received, see "Directory and File Naming Conventions" in this section.

### *Format*

Dynamap/ Transportation Transactions is available in the following formats:

> Fixed-length ASCII format with line feeds ArcSDE-Loadable format

# *Currentness, Datum, Projection, Precision*

Transactions are provided in NAD 83, geographic projection using decimal degrees to six digits of precision. The only exception is Hawaii, which is in the Old Hawaiian Datum.

Every tile of Dynamap/Transportation transactions will include a transaction currency file that includes currency information both in the file as well as the filename. This text file will include: the month and year of the transaction, the product to which it applies, and a series to indicate the order in which the file needs to be applied to the base product.

The following is an example of the transaction currency file:

DYNAMAP/TRANSPORTATION V4.0 TRANSACTION FILE January 2002 SERIES 1

(Series 2 = February; Series 3 = March, etc.)

# *Transactions Concepts*

Transportation Transactions are for streets only.

### *Add*

An add transaction is one that generates a new Dynamap-ID. This can include a brand-new feature, a feature whose nodes have been moved, or a feature split into two or more features. Add transactions are often accompanied by delete transactions to represent a feature edit not covered by change transactions.

### *Change*

Change transactions alter the data, but do not generate a new Dynamap-ID. Circumstances that prompt a change transaction are attribute editing and shape point (not node) editing.

### *Delete*

A delete transaction is one that deletes a Dynamap-ID. Such operations can signify that a feature has been removed completely or has been replaced by another feature or features.

# *Directory and File Naming Conventions*

When you receive your files, you can identify the file contents by understanding our directory structure and file naming conventions.

Dynamap Transportation Transaction files are found in the following directory structure:

### **State Tiled Data (ASCII format):**

\*st*

- \**usa**
- *st*xxxxst.*d*a1 Street Record Type 1 Add *st*xxxxst.*d*a2 Street Record Type 2 Add *st*xxxxst.*d*a4 Street Record Type 4 Add *st*xxxxst.*d*a5 Street Record Type 5 Add *st*xxxxst.*d*c1 Street Record Type 1 Change *st*xxxxst.*d*c2 Street Record Type 2 Change *st*xxxxst.*d*c4 Street Record Type 4 Change *st*xxxxst.*d*c5 Street Record Type 5 Change *st*xxxxst *d*dd Street Record Type D Delete *st*xxxxsf *d*ax Street FIPS info Add *st*xxxxsf *d*cx Street FIPS info Change datum.txt cpyright.*d*xx trfile*mm*.*d*xx Transaction currency description file

### **State Tiled Data (ArcSDE-Loadable format):**

**\***st*

**\usa**

*st*xst*mm*a.sde Street Add *st*xst*mm*c.sde Street Change *st*xst*mm*d.sde Street Delete datum.txt cpyright.*d*xx

trfile*mm*.*d*xx Transaction currency description file

where  $st = Two character state abbreviation;$ *mm*= Month of transaction from 01 - 12 x – filler character *d* – Delimiter

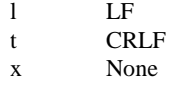

# *Copyright File*

The copyright file included with this product is one of the following

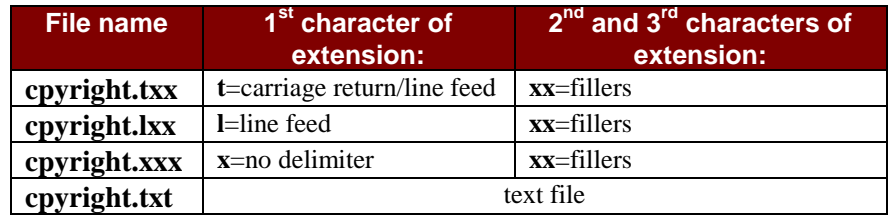

### and contains the following text:

The material contained herein includes proprietary and copyrighted data of Geographic Data Technology, Inc. (GDT), Lebanon, NH 03766-1445. Telephone: 800-331-7881. Copyright (C) 1984-2002. All rights reserved. Use is governed by applicable license agreement. Unauthorized duplication or use is prohibited.

# **Record Layout 3**

*Inside This Section:*

- *Record Layouts ASCII*
- *Record Layouts ArcSDE-Loadable*

# *Record Layouts – ASCII*

## *Type 1 File Record Layout*

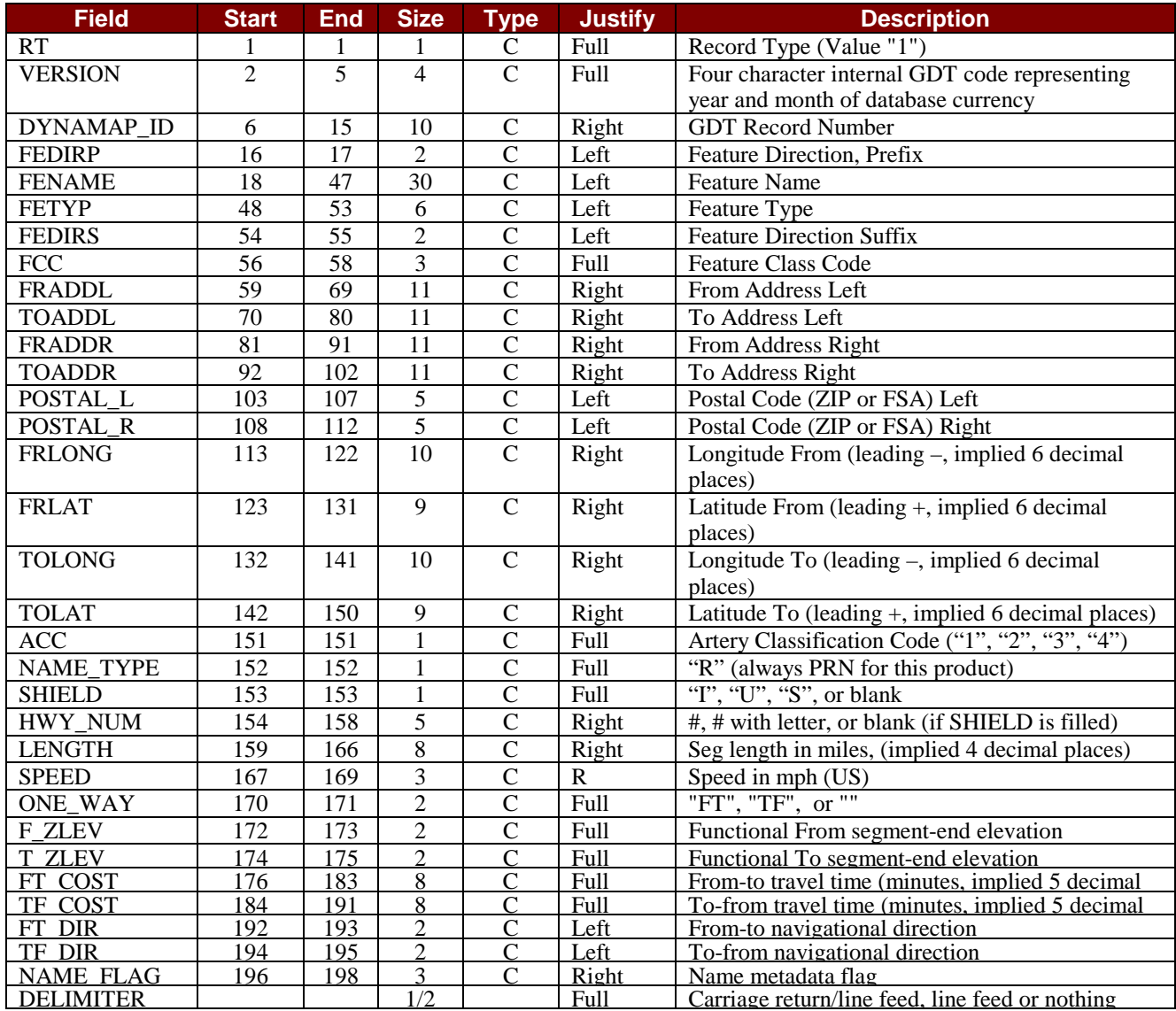

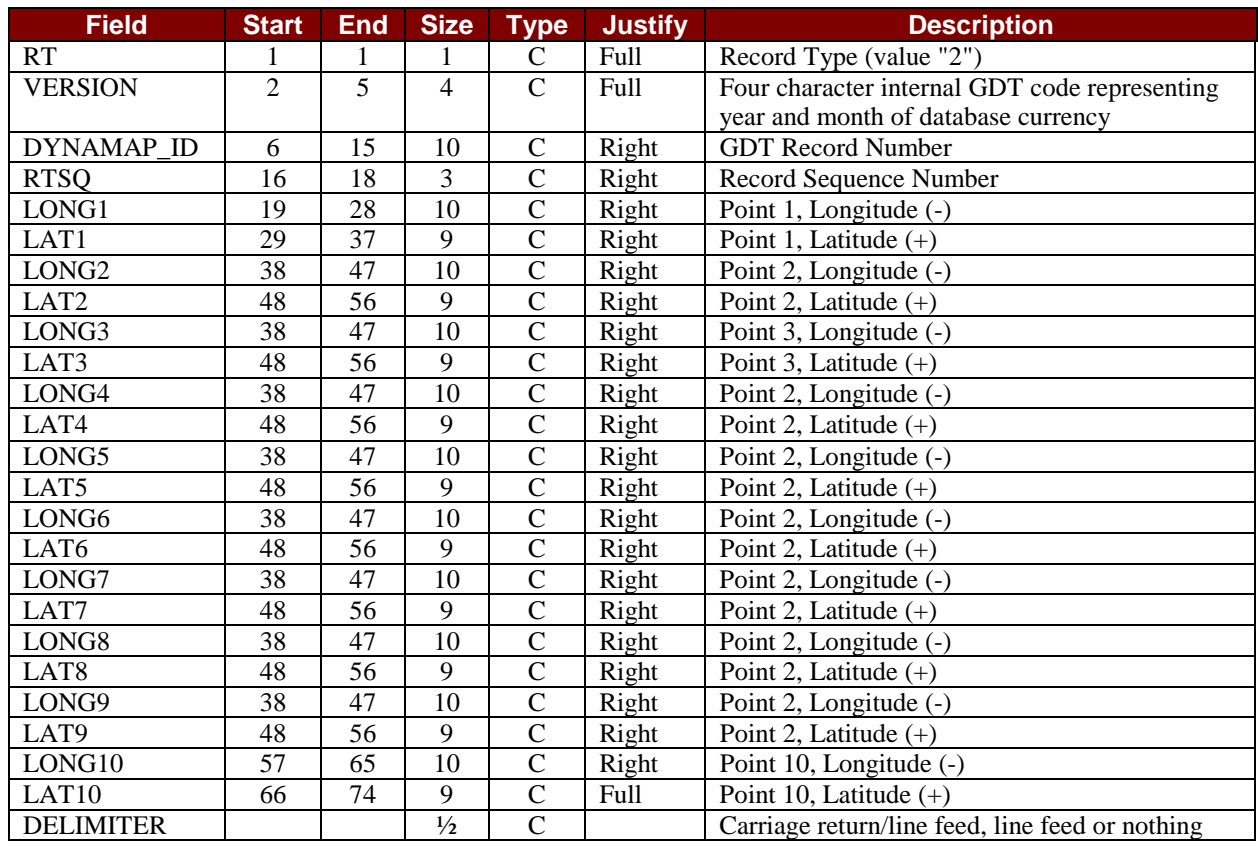

# *Type 2 File Record Layout*

# *Type 4 File Record Layout*

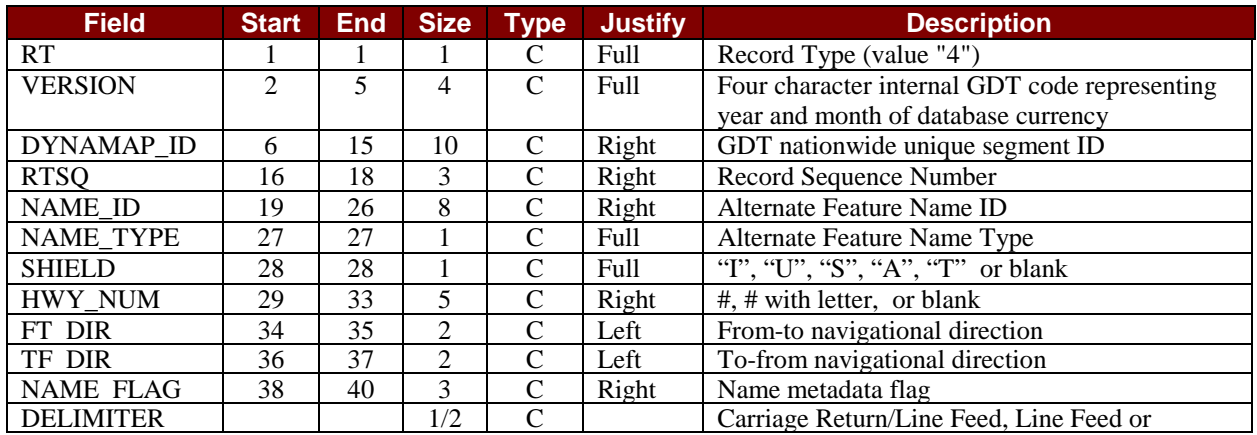

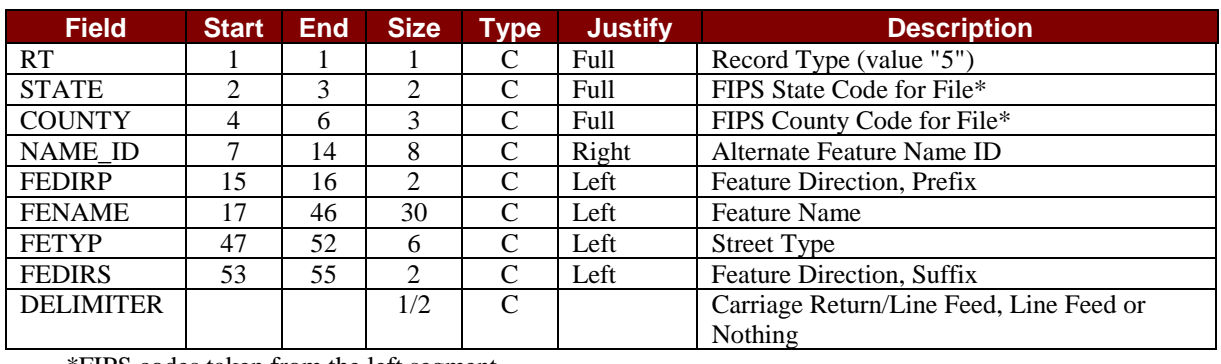

### *Type 5 File Record Layout*

\*FIPS codes taken from the left segment

### *Street FIPS Information (feature type 'A' only)*

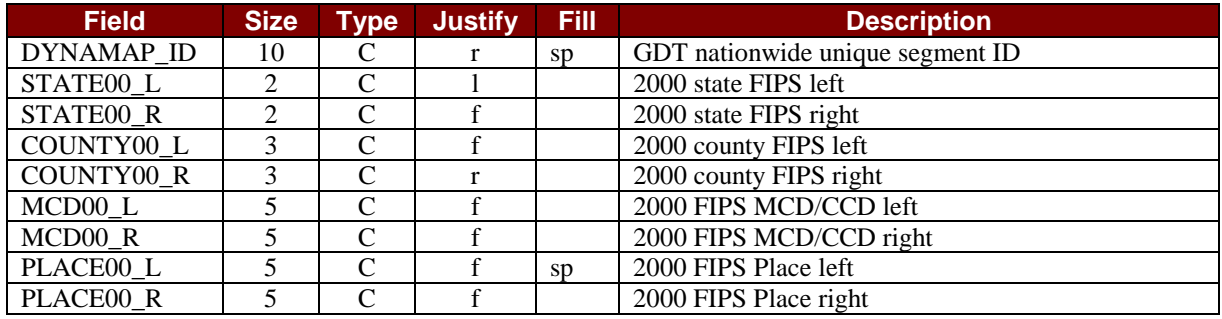

## *Type D (deletion) File Record Layout*

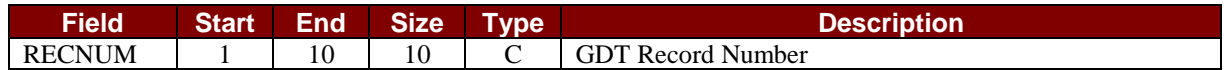

# *Record Layout - ArcSDE-Loadable*

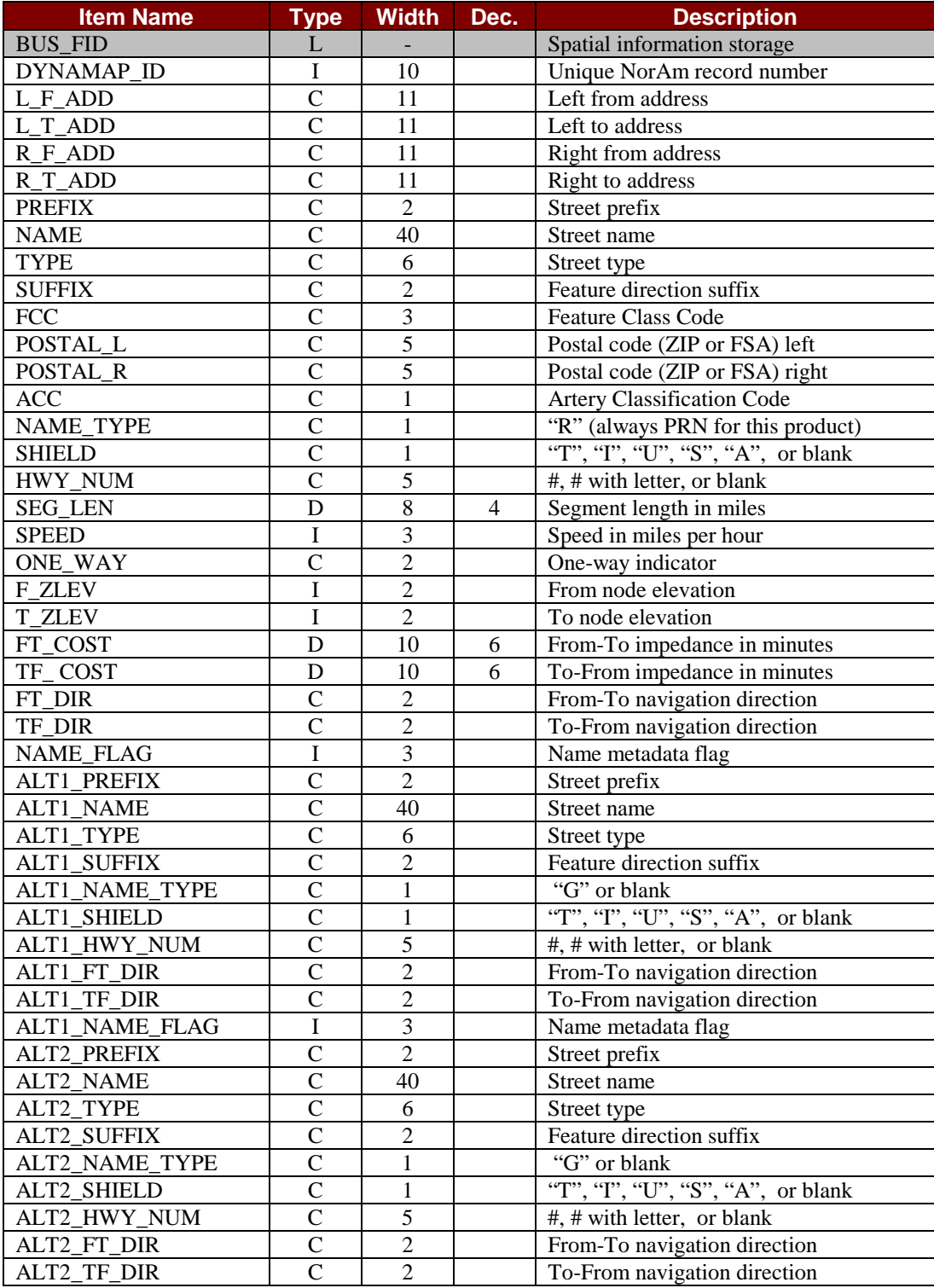

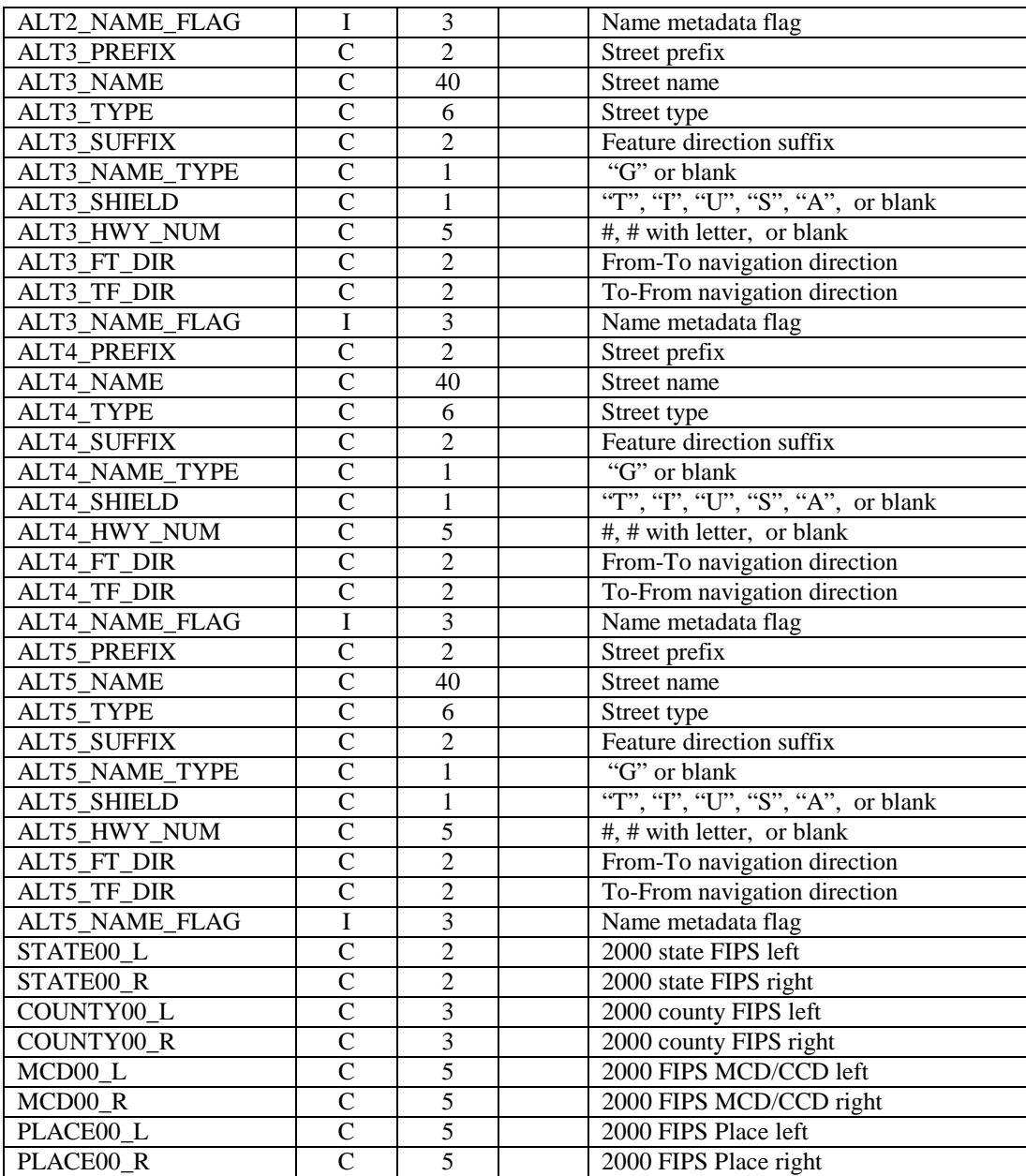
# **Introduction 1**

*In This Section:*

• *About Census Boundary Files*

## *About Census Boundary Files*

Census Boundaries are a set of boundary and inventory files representing seven different levels of Census geography: State, County, Tract, Block Group, Block, Place, and MCD.

The data included in these files was extracted from Census TIGER 2000 data.

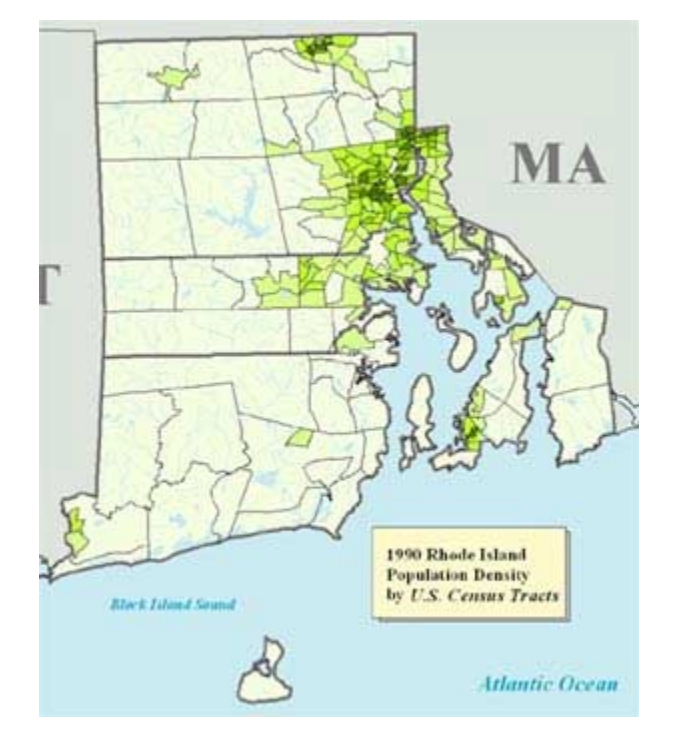

### *Latitude/Longitude Data*

DIME files are unsigned and have 6 implied decimal places. Northern latitudes are positive (0° to 90°), southern latitudes are negative (0° to -90°). West longitudes (including most of the USA) are negative  $(0^{\circ}$  to -180 $^{\circ})$ .

### *Projection*

This product is delivered in Geographic projection.

All coordinates are referenced to NAD83 except for Hawaii state tile, which is in the old Hawaiian datum. Hawaii in the nation tile is NAD83.

### *Generalization*

These boundaries have been generalized to 30,000 points per polygon for MapInfo format only. Every boundary has as many points as are required to draw its shape accurately.

#### *Water*

Internal water features are not included in the Census boundary products. The exceptions are some shoreline water features in areas "without shoreline buffer." See below for additional details.

All states that are bounded by the Atlantic Ocean, The Gulf of Mexico, The Pacific Ocean and The Great Lakes will have two sets of boundaries for those areas that extend out into the water:

- The first set of boundaries will follow the shoreline and will not extend into the ocean or lake. These boundaries are referred to as "without shoreline buffer".
- The second set of boundaries will extend to the political boundary of the state. These boundaries are referred to as "with shoreline buffer".

The coastal extreme of a database is represented by the political boundary or 12-mile limit. Note that extensions into water are included in area calculations.

Centroids for multi-polygon features are generated for the largest polygon in the feature and all centroids are internal to that polygon. Centroids of buffered polygons may be located over water within the 12 mile limit. Centroids of non-buffered features will always be on the land side of the shoreline.

# **Getting Started 2**

*In This Section:*

- *What's In This Package*
- *Directory Structure*
- *Copyright File*

## *What's In This Package?*

With your shipment of the Dynamap/Census Boundary Files you should have received, in addition to this manual:

- **Dynamap/Census Boundary Files** on the correct media in the correct format.
- **Packing Slip** (printed or electronic list of package contents)
- **Documentation CD**

Check now to be sure that you have received the correct order.

For information on the installation of these files see the GDT *Data Installation* manual included on the Documentation CD sent with your order.

## *Directory Structure*

When you receive your files, you can identify the file contents by understanding our directory structure.

Ungeneralized boundaries come in nationwide or state directories with product subdirectories. Product files are identified by the state abbreviation or state FIPS, depending on format.

**Note:** Census Blocks are available tiled by county only.

## *Copyright File*

The copyright file included with this product is one of the following:

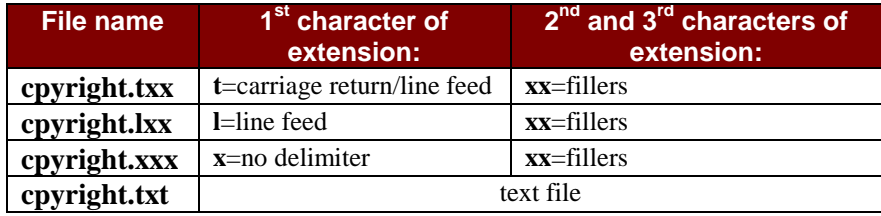

#### and contains the following text:

The material contained herein includes proprietary and copyrighted data of Geographic Data Technology, Inc. (GDT), Lebanon, NH 03766-1445. Telephone: 800-331-7881. Copyright (C) 1984-2002. All rights reserved. Use is governed by applicable license agreement. Unauthorized duplication or use is prohibited.

# **ArcInfo Format 3**

*In This Section:*

- *Introduction*
- *Directories and Files*
- *Record Layouts*

## *Introduction*

#### *Versions Supported*

Dynamap/Census Boundary files in ArcInfo format are intended for the following versions of ArcInfo software:

ArcInfo 7.x and higher

#### *Precision*

ArcInfo format products come in double precision for use with workstation or mainframe ArcInfo.

Precision refers to the number of bits (single - 32 vs double - 64) used to store coordinate data, and is an inherent hardware limitation. Coverages in double precision are slightly more accurate, but also larger.

#### *Native Format*

ArcInfo coverages are shipped in **native** format (unEXPORTed) ready for use, and do not need to be processed in any way.

ArcInfo coverages are spatially indexed.

#### *Shoreline Boundaries*

All states that are bounded by the Atlantic Ocean, The Gulf of Mexico, The Pacific Ocean or the Great Lakes will have two sets of boundary files. One set will follow the shoreline and will not extend into the ocean or lake. The second set will extend to the political boundary of the state.

## *Directories and Files*

#### *Directory Structure*

Arc/Info files are placed in the following directory structure:

**Notes: SS** = State FIPS; **CCC** = County FIPS

#### **Nationwide Tiles**

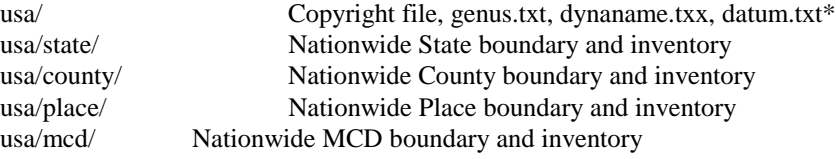

#### **State Tiles**

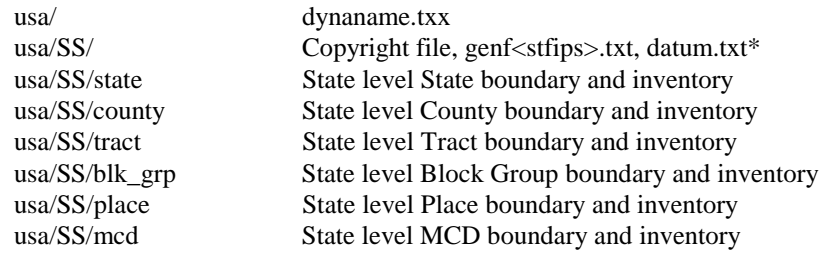

#### **County Tiles**

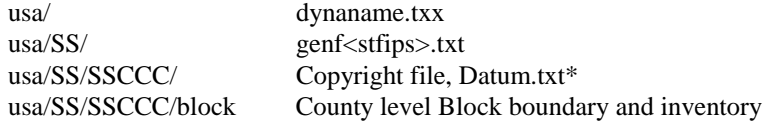

\* Datum.txt should also be located in all other directories that contain data

#### **Additional Files**

- A standard GDT Copyright file will be placed in the product file directory
- Dynaname.txx file will be placed in the usa directory. Note: dynaname.txx has a crlf in it.
- Datum.txt will be placed in the product file directory. This file contains the datum of the tile (NAD83 or OLD HAWAIIAN DATUM). Record length is always 100+CRLF.

### *File Names:*

#### **ARCINFO COVERAGE WITH AND WITHOUT SHORELINE BUFFER**

**Layer:** With SB = With shoreline buffer - boundary extends out to coding limit **Without SB** = Without shoreline buffer - boundary follows

shoreline

**File Type:**  $B =$  Boundary files;  $I =$  Inventory files

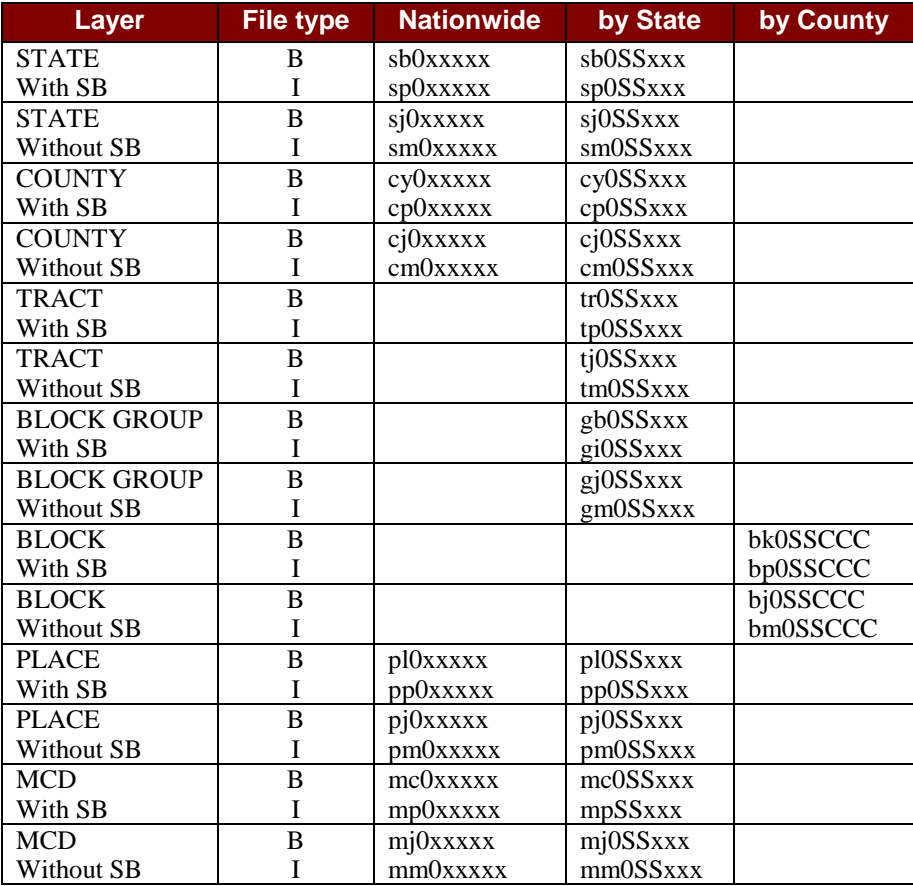

## *State Record Layouts*

**Note:**

**Type: B** = binary,  $C$  = character,  $F$  = floating

#### *Boundary Files*

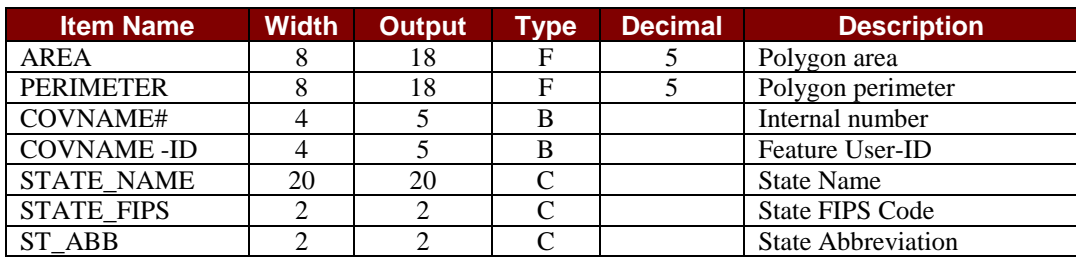

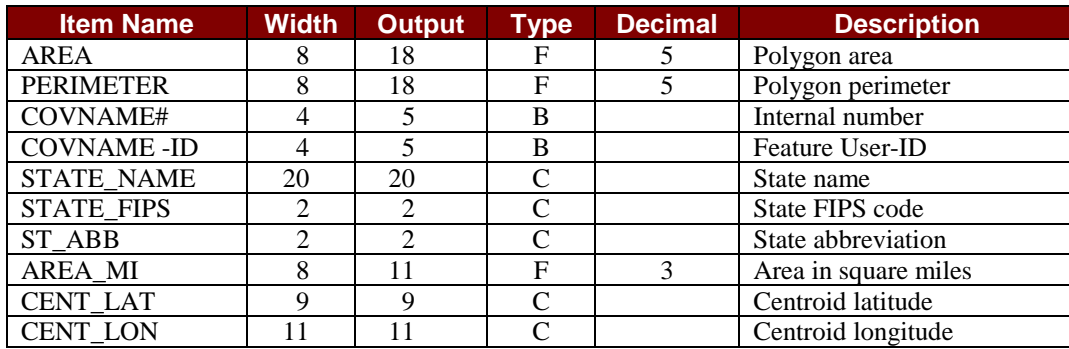

## *County Record Layouts*

**Note: Type: B** = binary,  $C$  = character,  $F$  = floating

#### *Boundary Files*

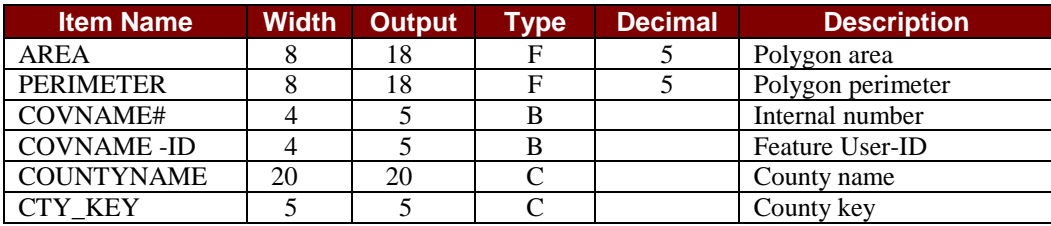

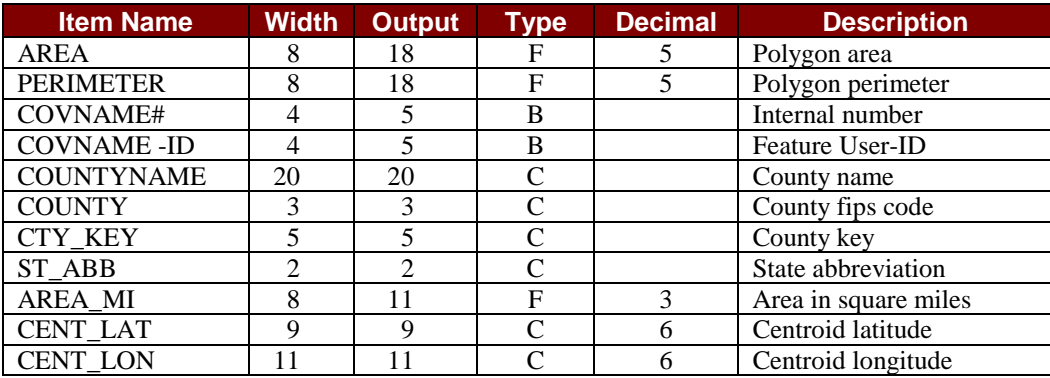

## *Tract Record Layouts*

**Note:**

**Type: B** = binary,  $C$  = character,  $F$  = floating

#### *Boundary Files*

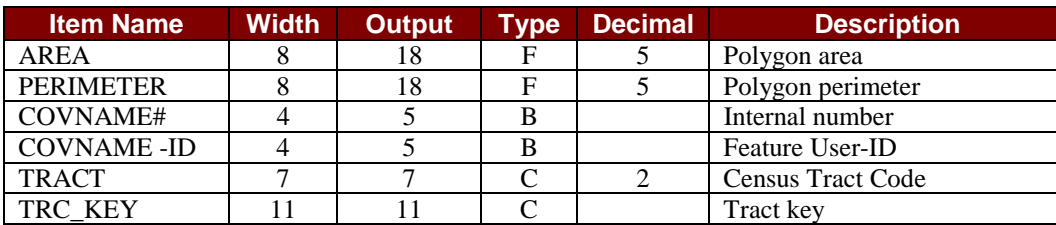

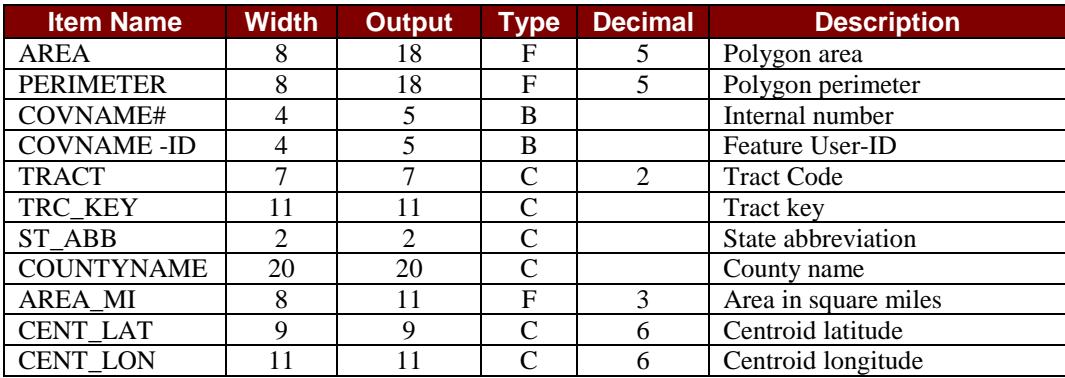

## *Block Group Record Layouts*

**Note: Type: B** = binary,  $C$  = character,  $F$  = floating

#### *Boundary Files*

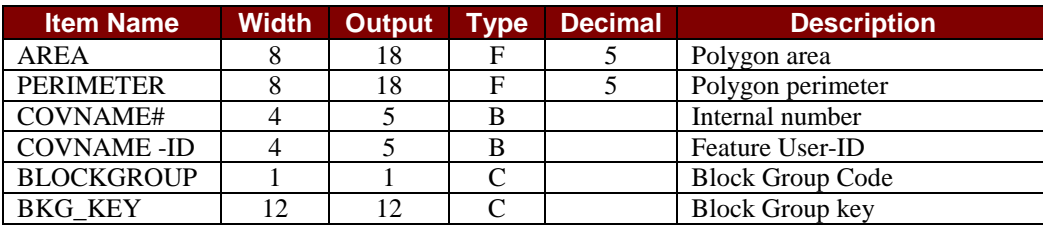

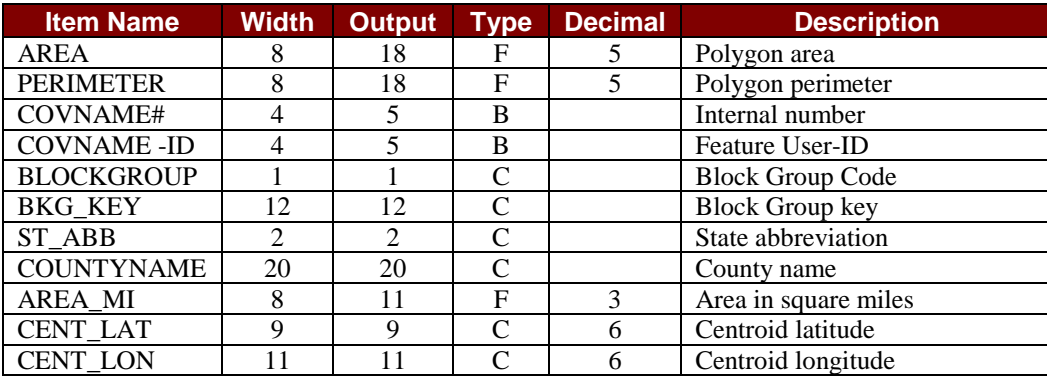

## *Block Record Layouts*

**Note: Type: B** = binary,  $C$  = character,  $F$  = floating

#### *Boundary Files*

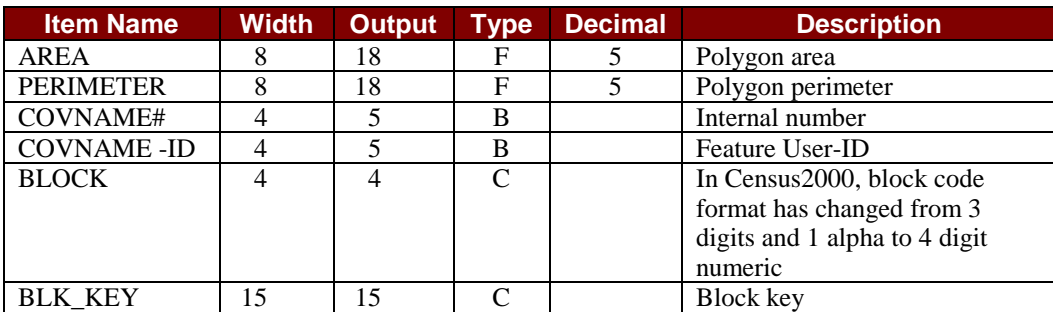

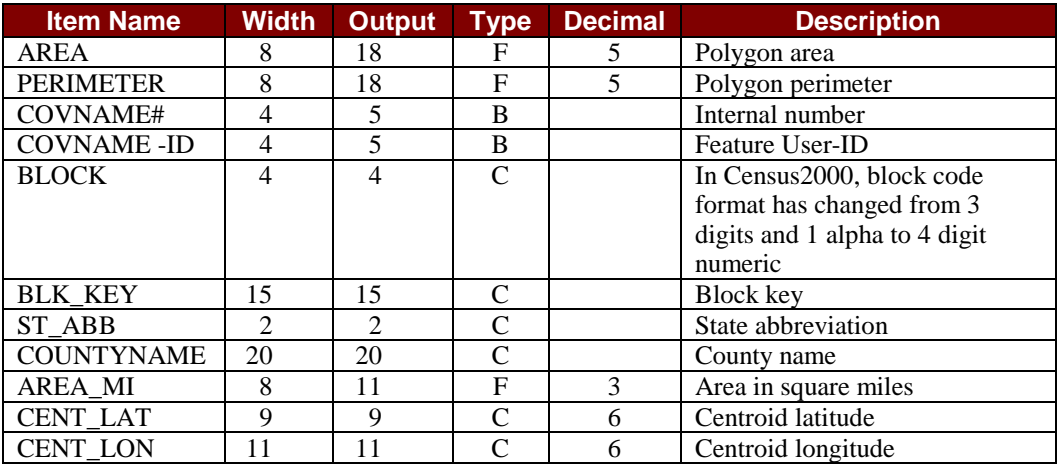

## *Place Record Layouts*

**Note: Type: B** = binary,  $C$  = character,  $F$  = floating

#### *Boundary Files*

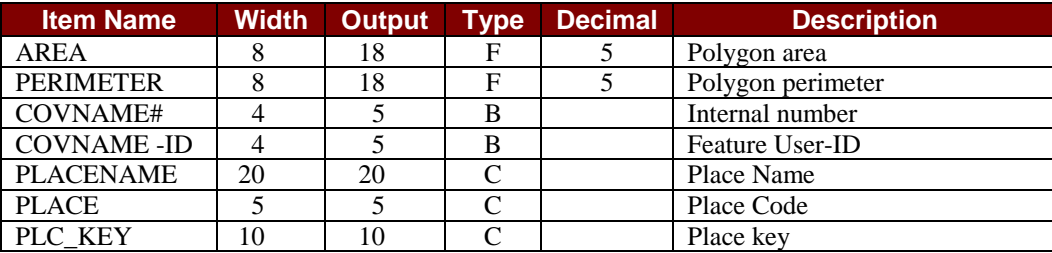

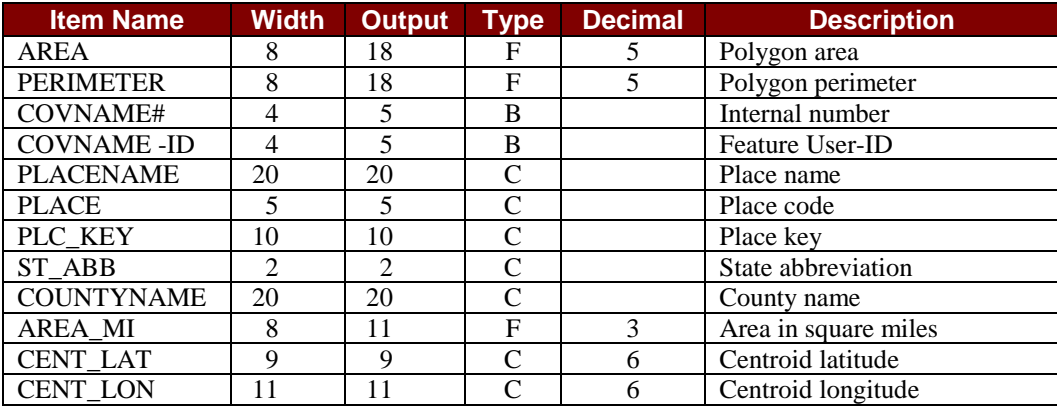

## *MCD Record Layouts*

**Note: Type: B** = binary,  $C$  = character,  $F$  = floating

#### *Boundary Files*

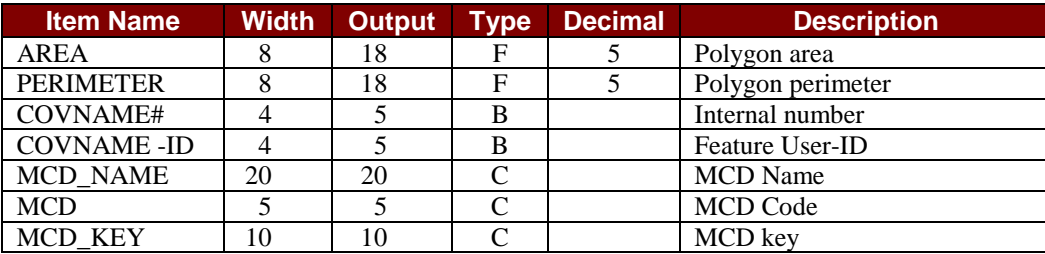

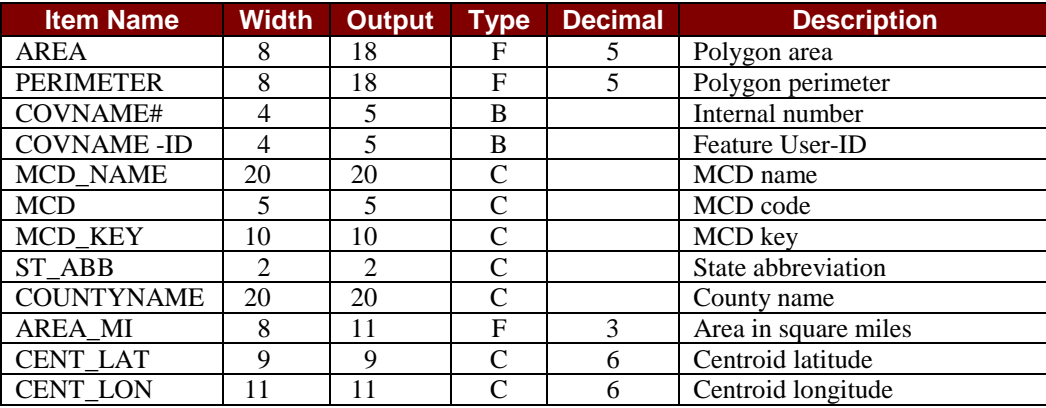

# **ArcView Format**

*In This Section:*

- *Introduction*
- *Setting the Data Path*
- *Directories and Files*
- *Displaying a Coverage*
- *Record Layouts*

## *Introduction*

#### *Versions Supported*

**Dynamap/Census Boundary** Files in Environmental Systems Research Institute (ESRI) ArcView format are intended for the following versions of ArcView software:

ArcView 3.2 or higher

#### *Precision*

ArcView format products are available in double precision only.

Precision refers to the number of bits (single - 32 bits, double - 64 bits) used to store coordinate data, and is an inherent hardware limitation. Coverages in double precision are higher in resolution and therefore slightly more accurate, but also larger.

#### *Shoreline Boundaries*

All states that are bounded by the Atlantic Ocean, The Gulf of Mexico, The Pacific Ocean, or the Great Lakes will have two sets of boundary files. One set will follow the shoreline and will not extend into the ocean or lake. The second set will extend to the political boundary of the state.

## *Setting the Data Path*

Before working with ArcView you must set an environmental variable to identify the location of GDT data. The procedure is different depending on platform.

#### **UNIX:**

setenv gdtdata  $\sqrt{p}$  ath to GDT data for example:

#### **setenv GDTDATA /<server>/<path>/bndry**

To list all environmental variables, type: **env**

#### **PC:**

set gdtdata=<path to GDT data> for example:

#### **set gdtdata=p:\arcview\bndry**

To list all environmental variables, type: **set**

For other platforms consult your user manual.

IMPORTANT These are examples only. Use locations that are valid for your equipment.

#### **NOTE:**

The locations above for the variable "gdtdata" allow you to access the .apr file for viewing a coverage. The path used should extend to the directory preceding the ArcView files.

## *Directories and Files*

#### *Directory Structure*

ArcView files are placed in the following directory structure.

Notes: ST = Alpha state Abbreviation; CNTY = Alpha County Abbreviation

#### **Nationwide Tiles**

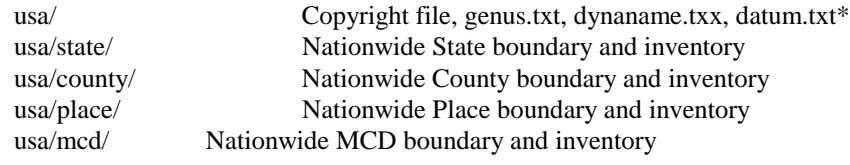

#### **State Tiles**

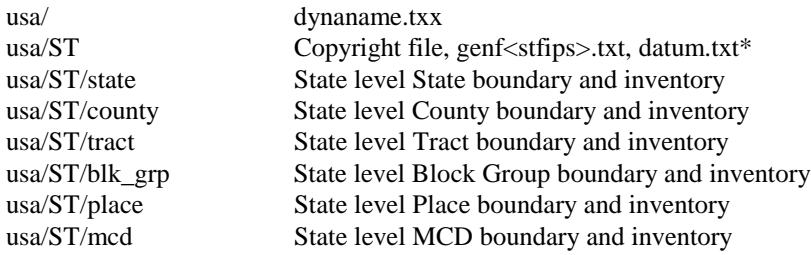

#### **County Tiles**

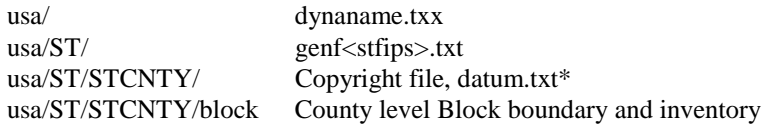

\* Datum.txt should also be located in all other directories that contain data.

#### **Additional Files**

- A standard GDT Copyright file will be placed in the product file directory.
- Datum.txt will be placed in the product file directory. This file contains the datum of the tile (NAD83 or Old Hawaiian Datum). Record length is always 100+CRLF.

#### *File Names:*

#### ArcView Coverage With and Without Shoreline Buffer

**Layer:** With SB = With shoreline buffer - boundary extends out to coding limit **Without SB** = Without shoreline buffer - boundary follows shoreline

**File Type:**  $B =$  **Boundary files;**  $I =$  **Inventory files** 

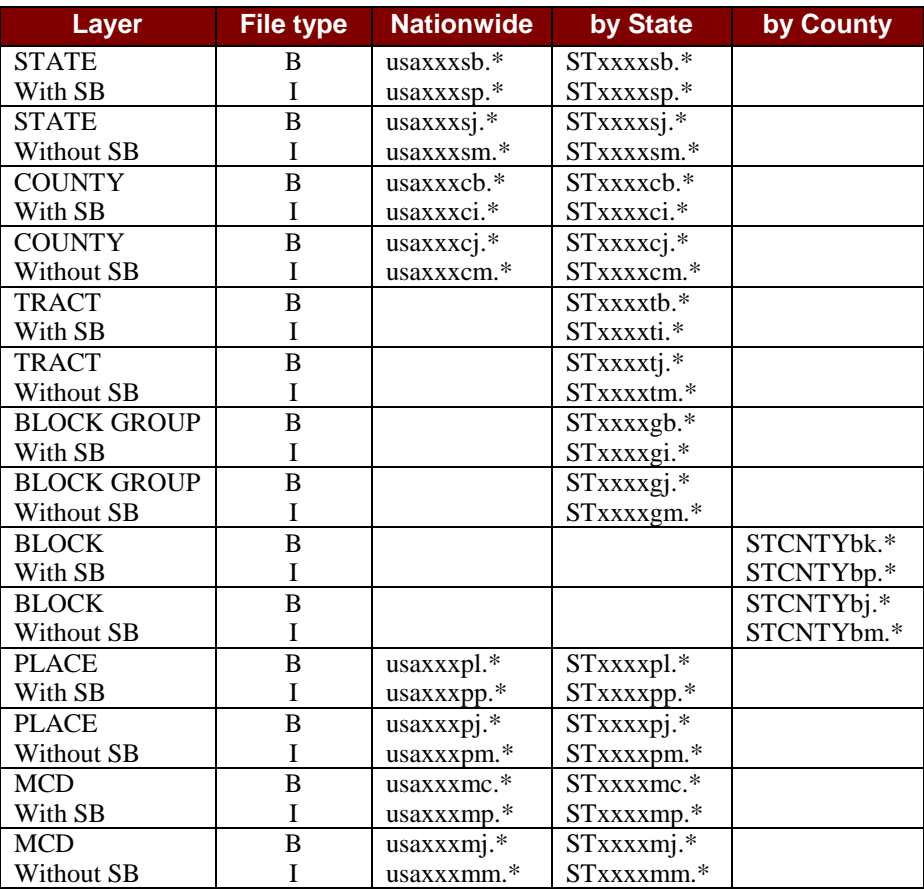

## *Displaying a Project*

#### *Single State Display*

A project file (\*.apr) is included with GDT data to provide convenient access to files necessary for display and to designate default colors and symbols for map display. For most purposes it is best to start ArcView by opening the project file.

- 1. Be sure you have set the environment variable as described previously; then begin an ArcView session.
- 2. Choose **Open Project** from the File menu, navigate to the appropriate directory, and double click the desired state **.apr** file.

The project file opens the required data files and displays the data using specified shapes and colors.

Default shapes and colors for map objects are:

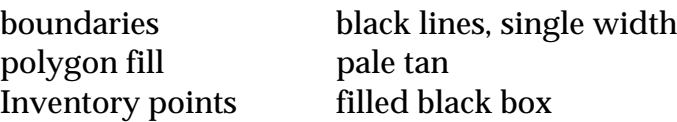

#### *Multi-State Display*

To view multi-state data sets:

- 1. Choose **Open Project** from the File menu, navigate to the appropriate directory, and double click the desired state file (**\*.apr**).
- 2. Click on the top of the View screen and resize the window until the preceding screen is visible. Select the preceding window by clicking on the top of the display.
- 3. Choose **Import** from the Project menu. Scroll to Project (\*.apr) in the "List Files of Type" section. Select another state and click OK.
- 4. Choose Open for the new view. Resize the present view until both views are displayed on the screen. Select all themes (or layers) you wish to display in one coverage (hold the Shift key while clicking on appropriate themes). Choose **Copy Themes** from the Edit menu.
- 5. Select the view you wish to copy the themes to, and choose **Paste** from the Edit menu.

All themes you selected should now be visible as one coverage.

## *State Record Layouts*

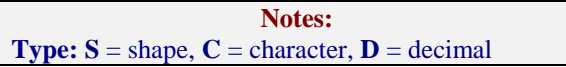

### *Boundary Files*

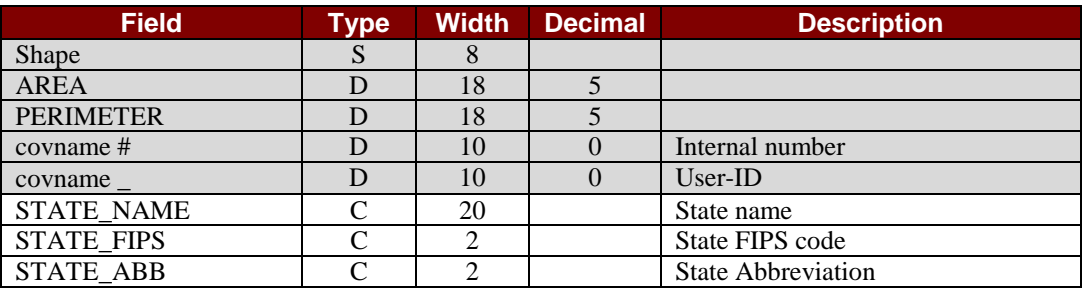

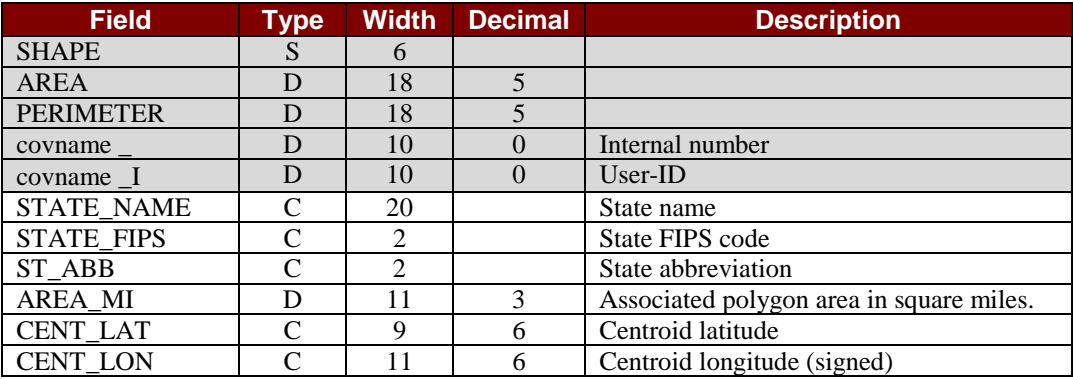

## *County Record Layouts*

**Notes: Type:**  $S = \text{shape}, C = \text{character}, D = \text{decimal}$ 

#### *Boundary Files*

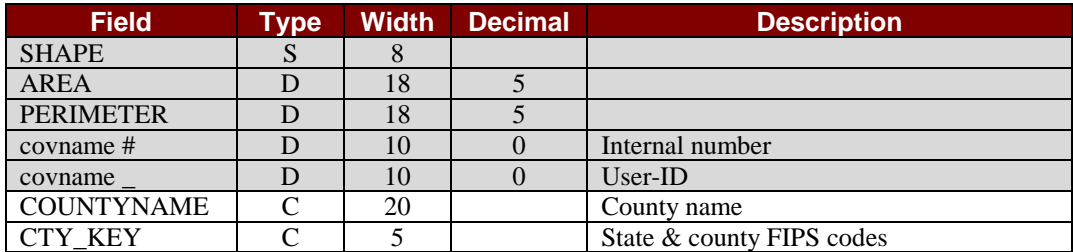

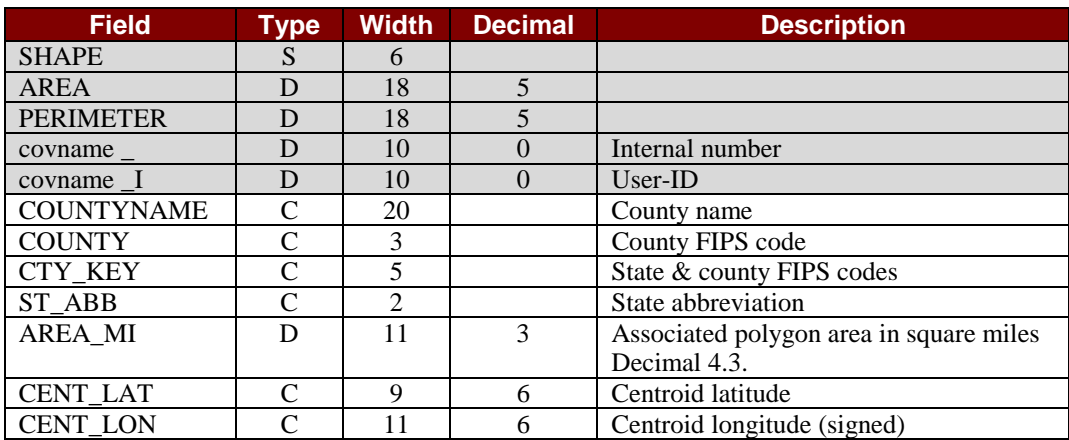

## *Tract Record Layouts*

**Notes: Type:**  $S =$  shape,  $C =$  character,  $D =$  decimal

### *Boundary Files*

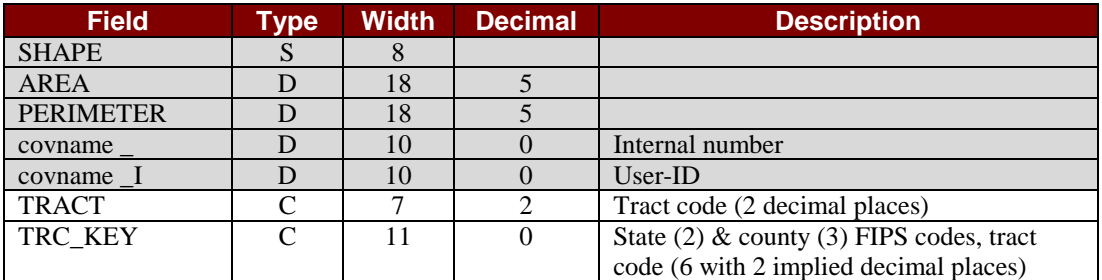

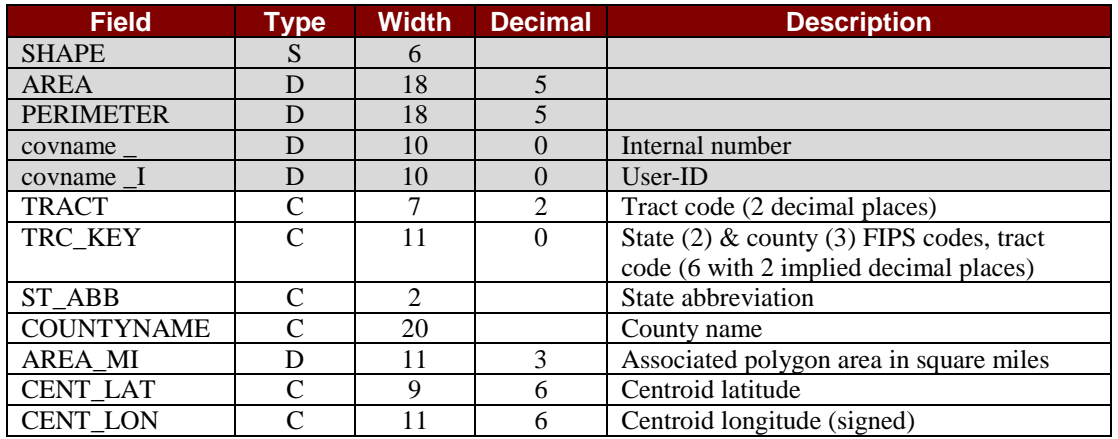

## *Block Group Record Layouts*

**Notes:**

**Type:**  $S = \text{shape}, C = \text{character}, D = \text{decimal}$ 

#### *Boundary Files*

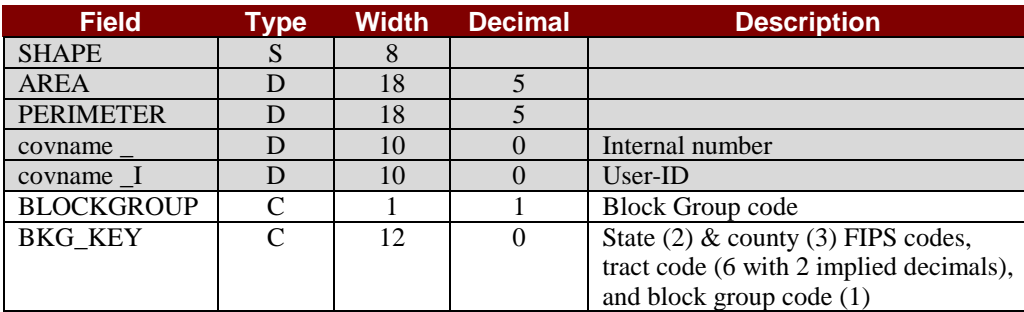

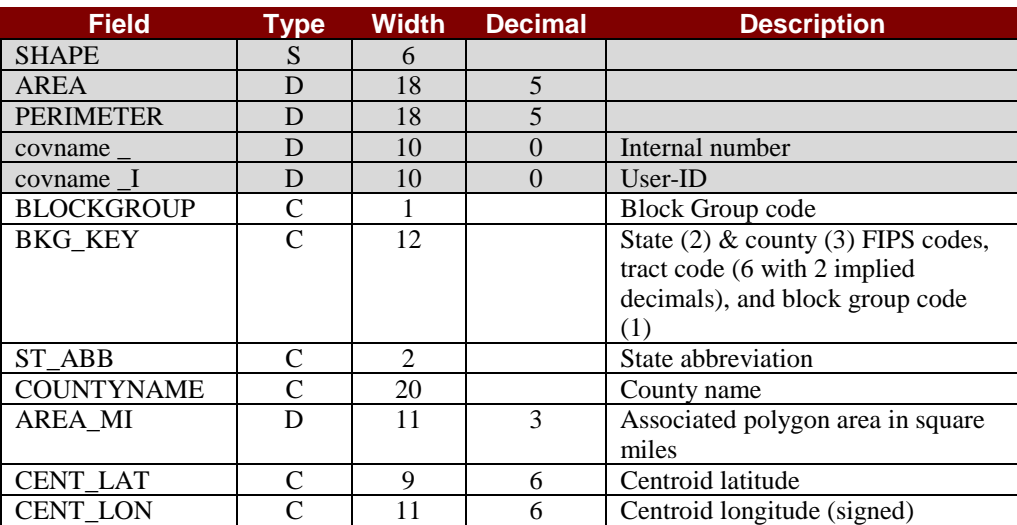

## *Block Record Layouts*

**Notes: Type:**  $S = \text{shape}, C = \text{character}, D = \text{decimal}$ 

### *Boundary Files*

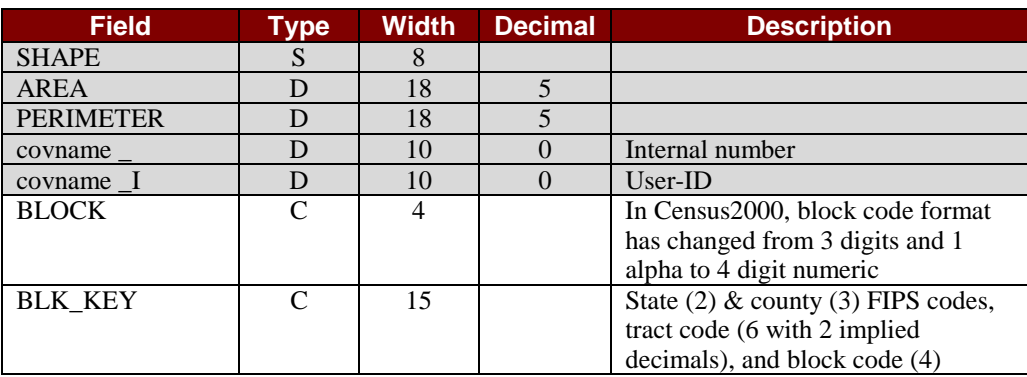

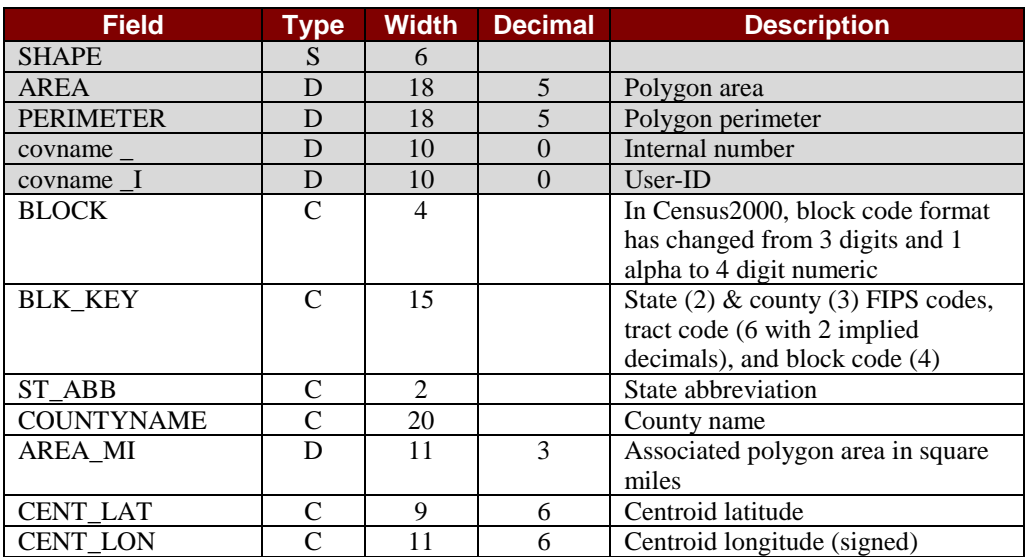

## *Place Record Layouts*

**Notes: Type:**  $S = \text{shape}, C = \text{character}, D = \text{decimal}$ 

### *Boundary Files*

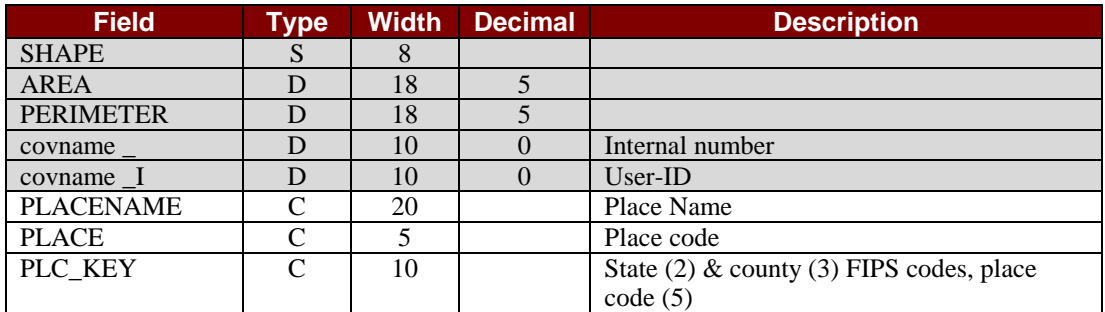

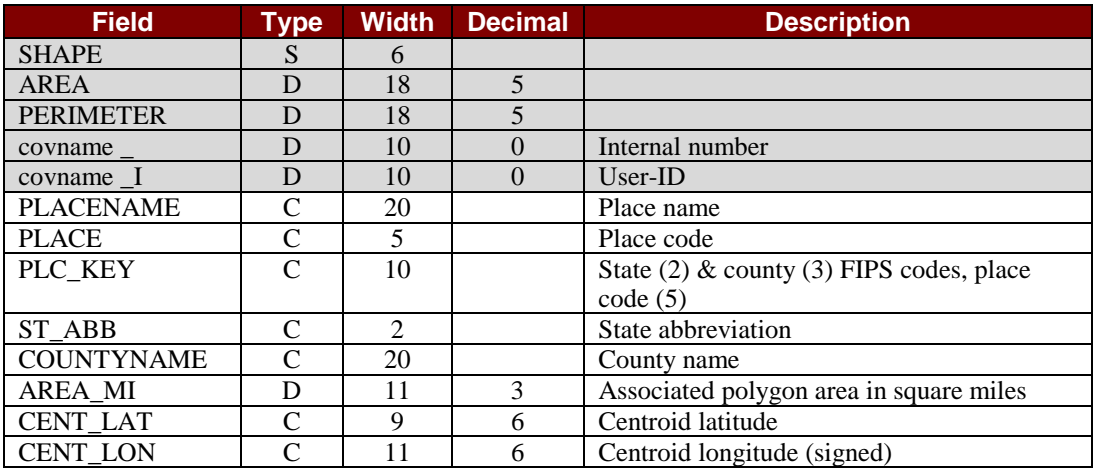

## *MCD Record Layouts*

**Notes:**

**Type:**  $S = \text{shape}, C = \text{character}, D = \text{decimal}$ 

### *Boundary Files*

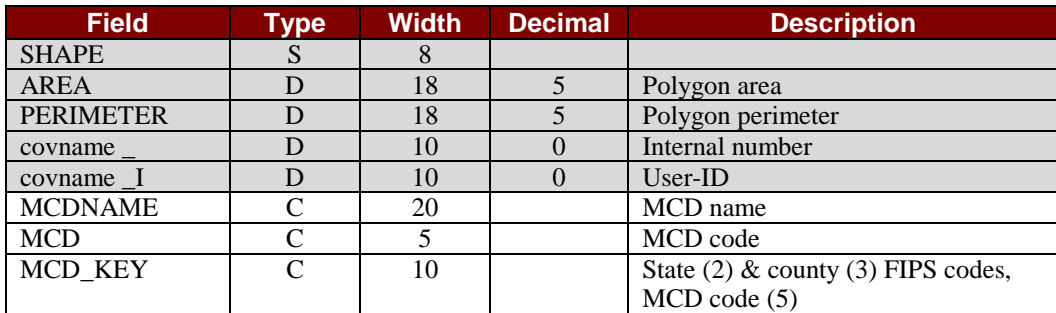

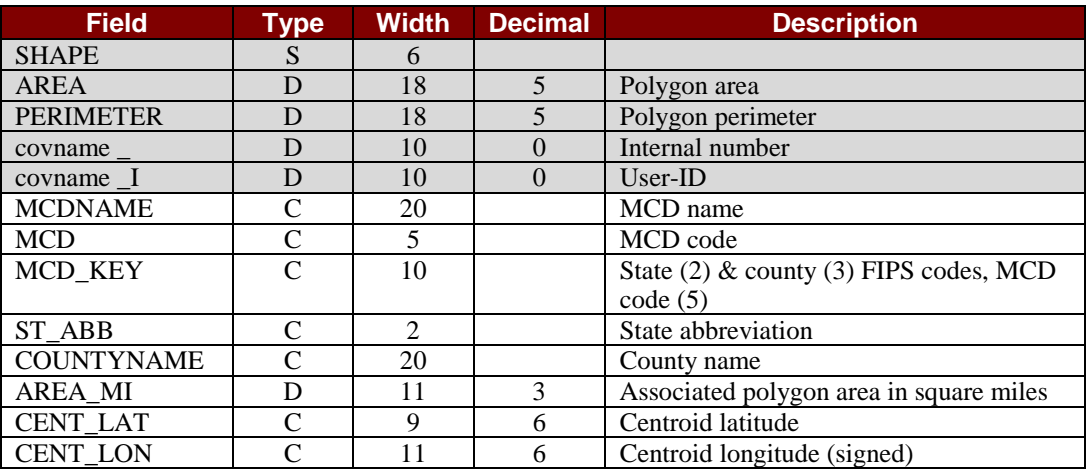

# **MapInfo Format 5**

*In This Section:*

- *Versions Supported*
- *Directories and Files*
- *MapInfo Tables*

## *Versions Supported*

**Dynamap/Census Boundary** Files in MapInfo format are designed for the following software versions:

MapInfo version 3.X and higher

#### *Shoreline Boundaries*

All states that are bounded by the Atlantic Ocean, The Gulf of Mexico, The Pacific Ocean or the Great Lakes will have two sets of boundary files. One set will follow the shoreline and will not extend into the ocean or lake. The second set will extend to the coding limit of the state.

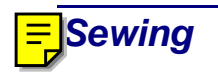

Block boundaries will align with state boundaries but do not always align perfectly with other census boundaries due to MapInfo generalization.

## *Directories and Files*

#### *Directory Structure*

MapInfo files are placed in the following directory structure.

Notes: ST = Alpha state Abbreviation; CNTY = Alpha County Abbreviation

#### **Nationwide Tiles**

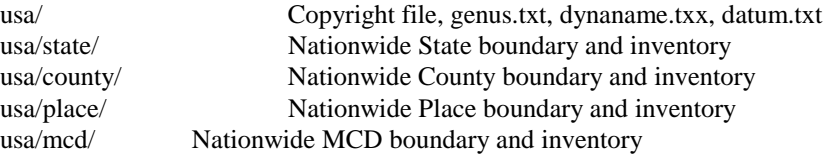

#### **State Tiles**

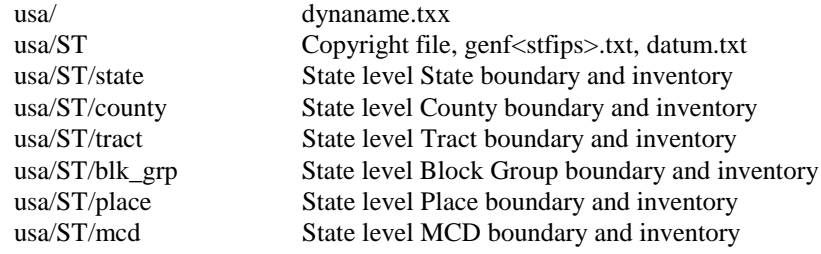

#### **County Tiles**

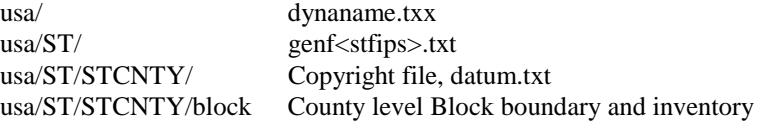

#### **Additional Files**

- A standard GDT Copyright file will be placed in the product file directory
- Workspace files will NOT be created.
- Datum.txt will be placed in the product file directory. This file contains the datum of the tile NAD83, or Old Hawaiian Datum. Record length is always 100+CRLF.

#### *File Names:*

#### MapInfo Coverage With and Without Shoreline Buffer

- **Layer:** With SB = With shoreline buffer boundary extends out to coding limit **Without SB** = Without shoreline buffer - boundary follows shoreline
- **File Type:**  $B =$  **Boundary files;**  $I =$  **Inventory files**

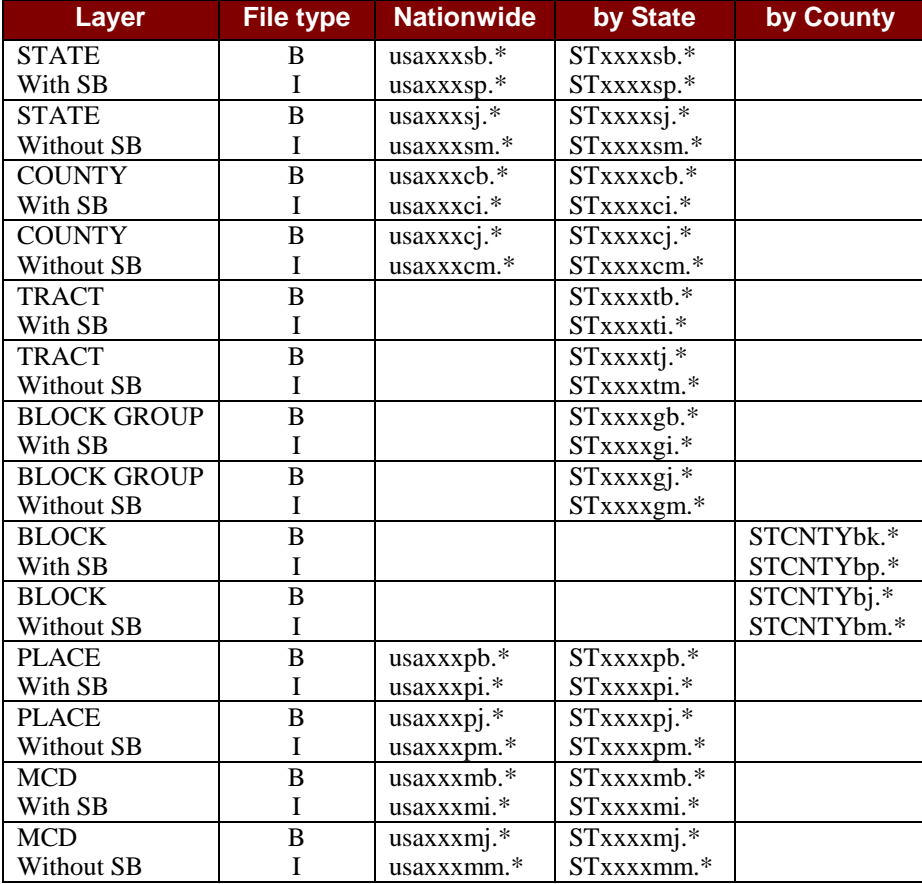

## *Directories and Files MapInfo State Tables*

**Notes: Type:**  $C =$  character,  $D =$  decimal

#### *Boundary Files*

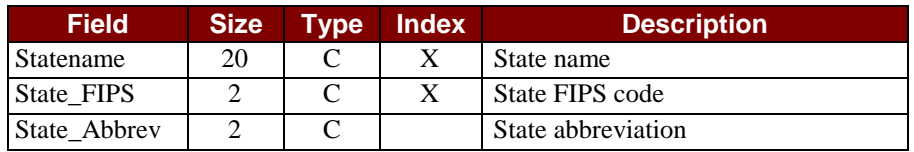

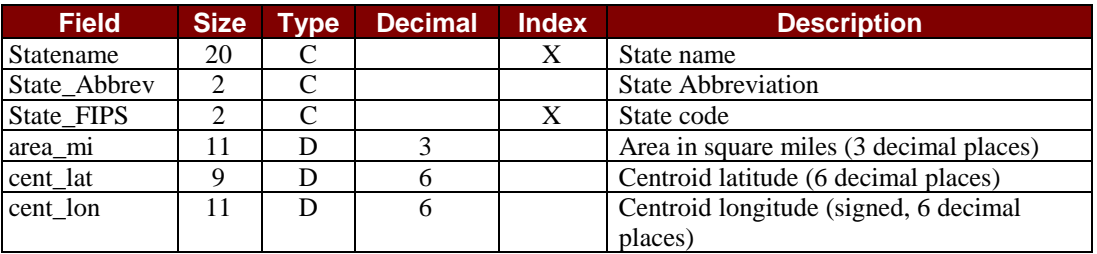
### *MapInfo County Tables*

**Notes: Type:**  $C =$  character,  $D =$  decimal

### *Boundary Files*

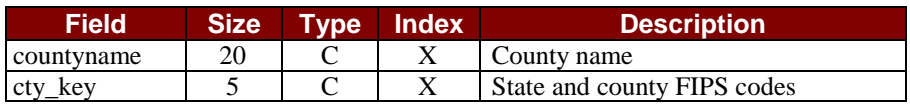

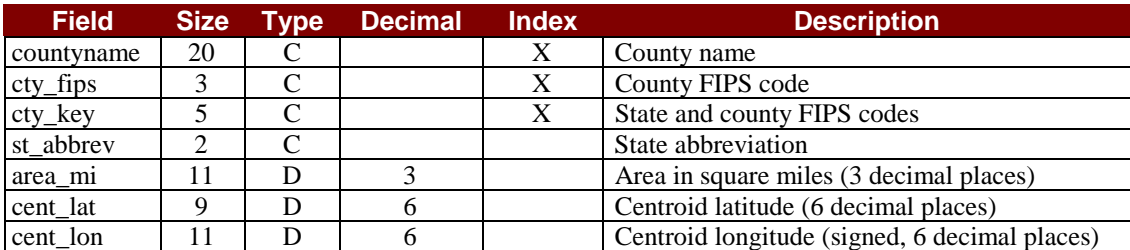

### *MapInfo Tract Tables*

**Notes: Type:**  $C =$  character,  $D =$  decimal

### *Boundary Files*

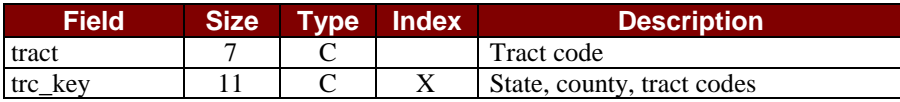

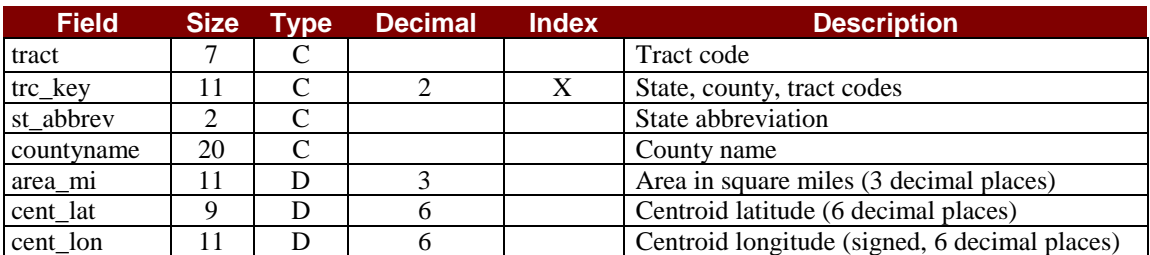

### *MapInfo Block Group Tables*

**Notes: Type:**  $C =$  character,  $D =$  decimal

### *Boundary Files*

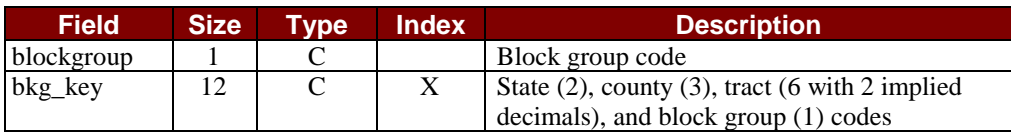

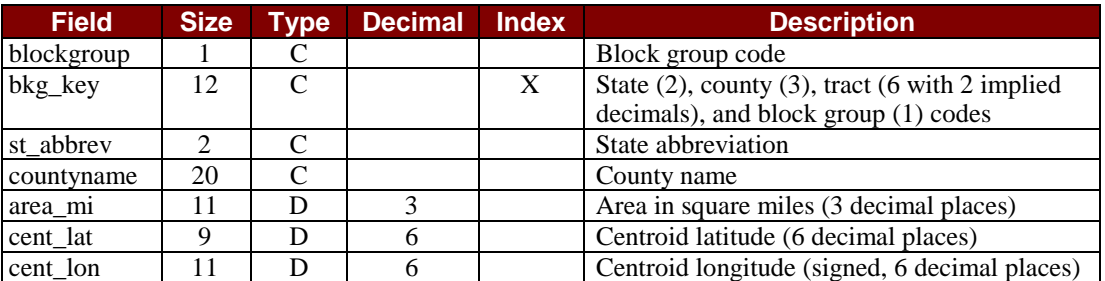

## *MapInfo Block Tables*

**Notes: Type:**  $C =$  character,  $D =$  decimal

### *Boundary Files*

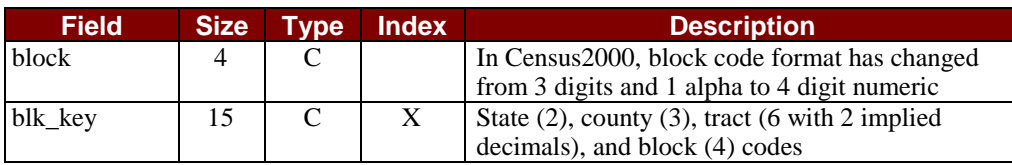

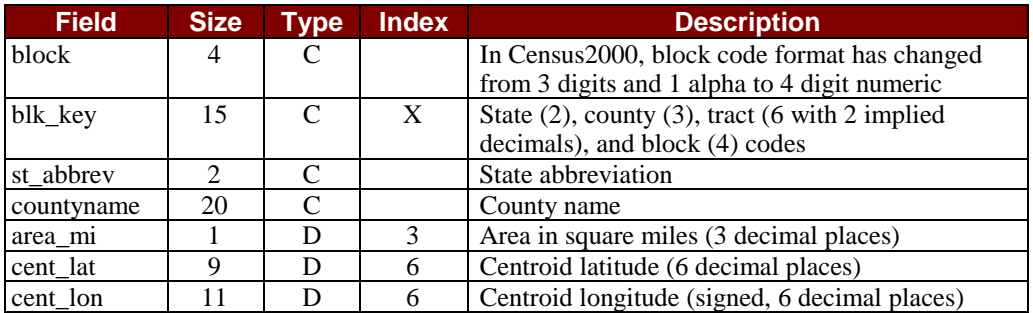

## *MapInfo Place Tables*

**Notes: Type:**  $C =$  character,  $D =$  decimal

### *Boundary Files*

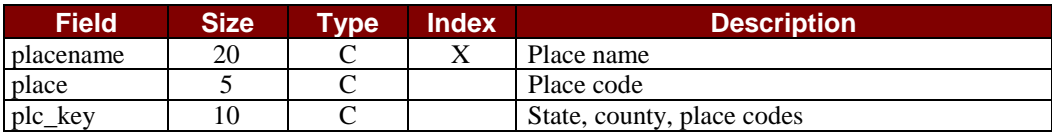

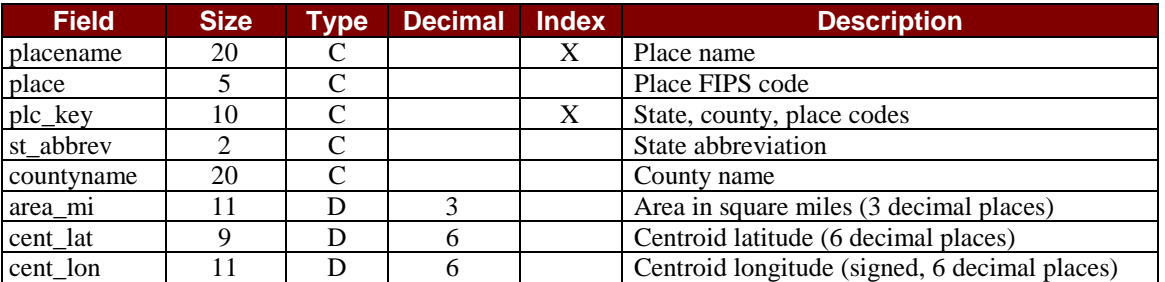

## *MapInfo MCD Tables*

**Notes: Type:**  $C =$  character,  $D =$  decimal

### *Boundary Files*

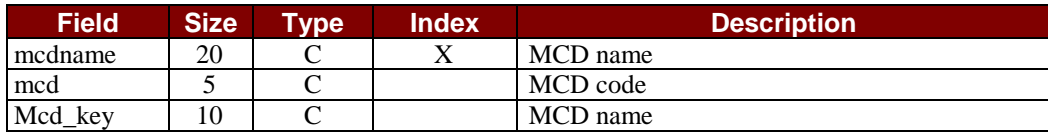

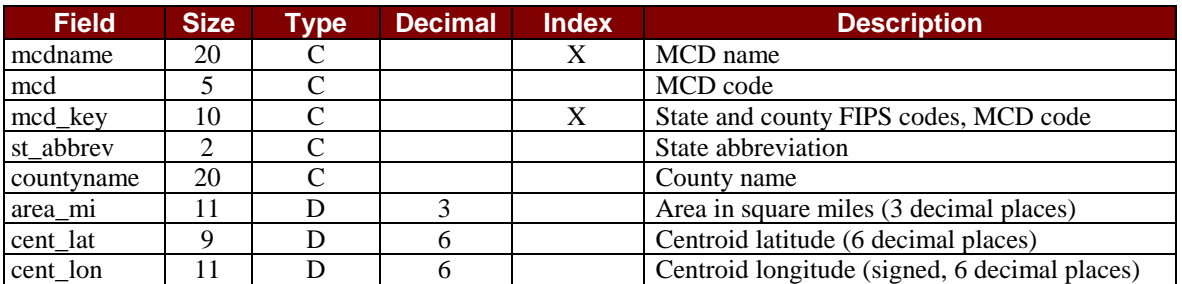

## **ASCII Format Boundary and Inventory Files 6**

*Dynamap /Census Boundaries 4.x*

*In This Section:*

- *General Description*
- *Directories and Files*
- *Record Layouts*

### *General Description*

Inventory files provide additional information about boundary file polygons such as names, census area codes, area in square miles, and centroid position.

Polygons with area calculations of less than or equal to 1/1000 square miles have been assigned "0.001."

Centroid longitudes are signed and have 6 decimal places.

Centroid location is always within the boundary of a polygon, even in horseshoe shaped polygons where the balance point is outside of the polygon. Centroids for multiple polygon features are at the center of the largest polygon.

### *Shoreline Boundaries*

All states that are bounded by the Atlantic Ocean, The Gulf of Mexico, The Pacific Ocean or the Great Lakes will have two sets of boundary files. One set will follow the shoreline and will not extend into the ocean or lake. The second set will extend to the coding limit of the state.

### *Directories and Files*

#### *Directory Structure*

ASCII files are placed in the following directory structure.

Notes:  $SS = State FIPS$ ;  $CCC = County FIPS$ 

#### **Nationwide Tiles**

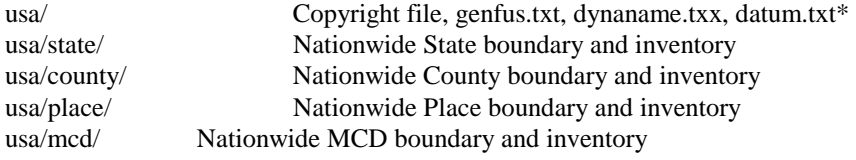

#### **State Tiles**

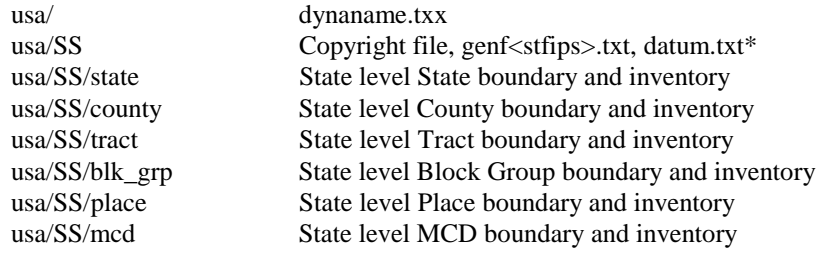

#### **County Tiles**

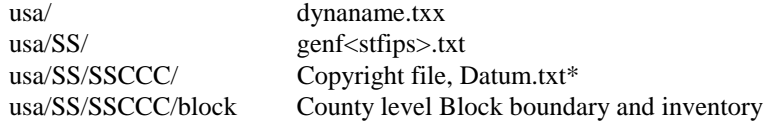

\* Datum.txt should also be located in all other directories that contain data.

#### **Additional Files**

- A standard GDT Copyright file will be placed in the product file directory
- Dynaname.txx file will be placed in the usa directory. Note: dynaname.txx has a crlf in it.
- Datum.txt will be placed in the product file directory. This file contains the datum of the tile NAD83, or OLD HAWAIIAN DATUM. Record length is always 100+CRLF.

### *File Names:*

#### ASCII Coverage With and Without Shoreline Buffer

**Layer:** With SB = With shoreline buffer - boundary extends out to coding limit

**Without SB** = Without shoreline buffer - boundary follows shoreline

**File extensions: l**=linefeed; **xx**=version number

**File Type:**  $B =$  Boundary files;  $I =$  Inventory files

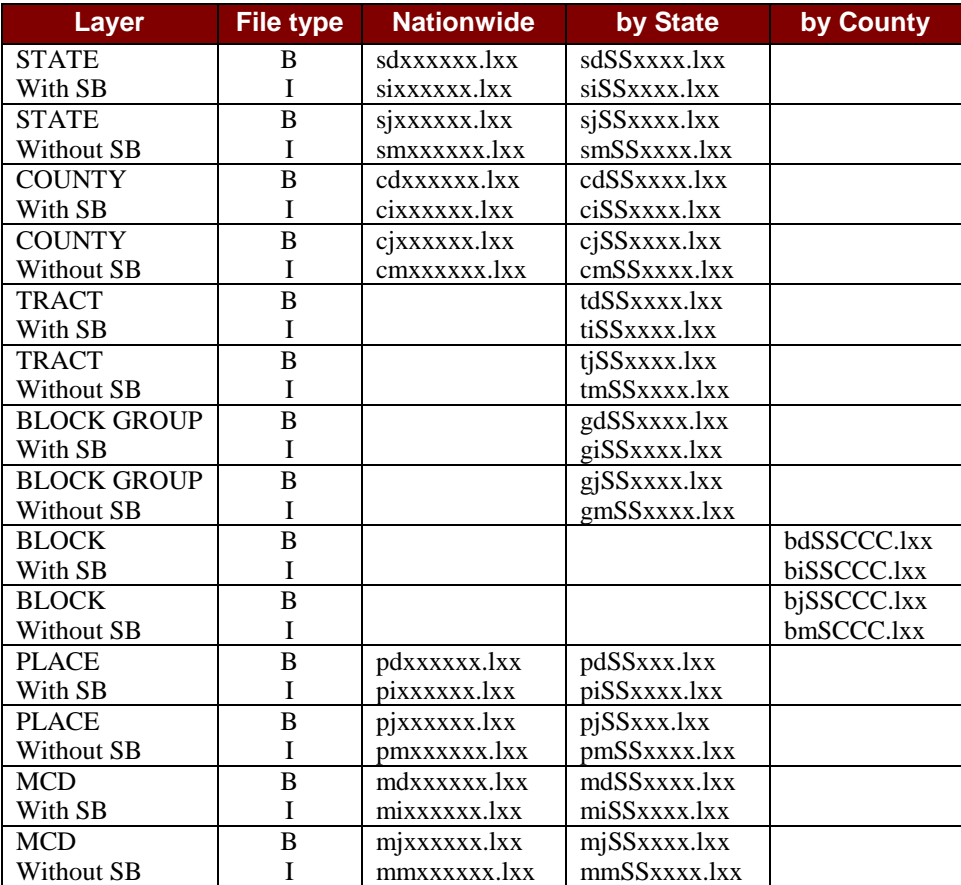

### *State Record Layout*

### *State Dime File Record Layout*

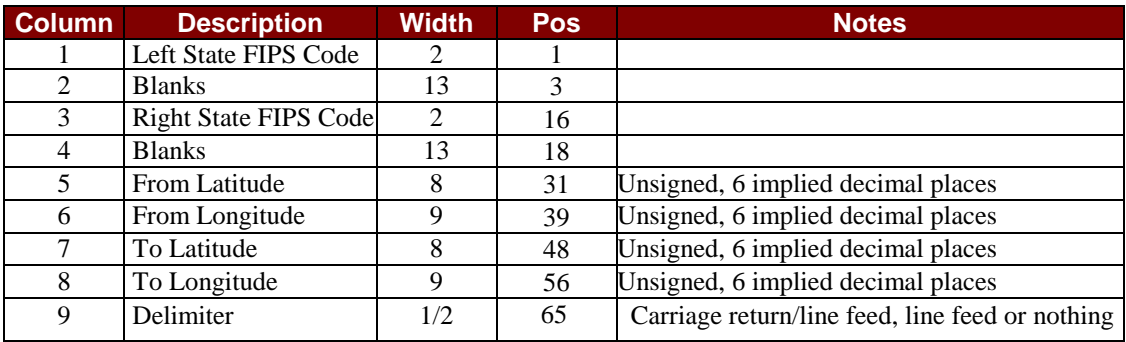

### *State Inventory Files*

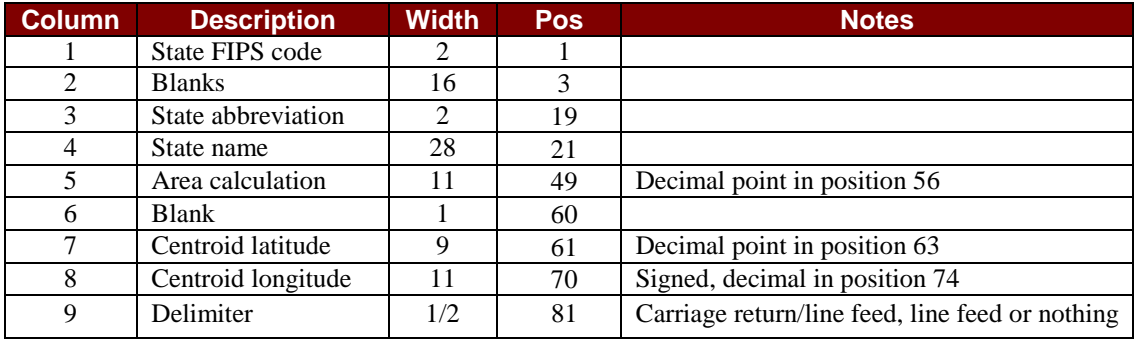

### *County Record Layout*

### *County Dime File Record Layout*

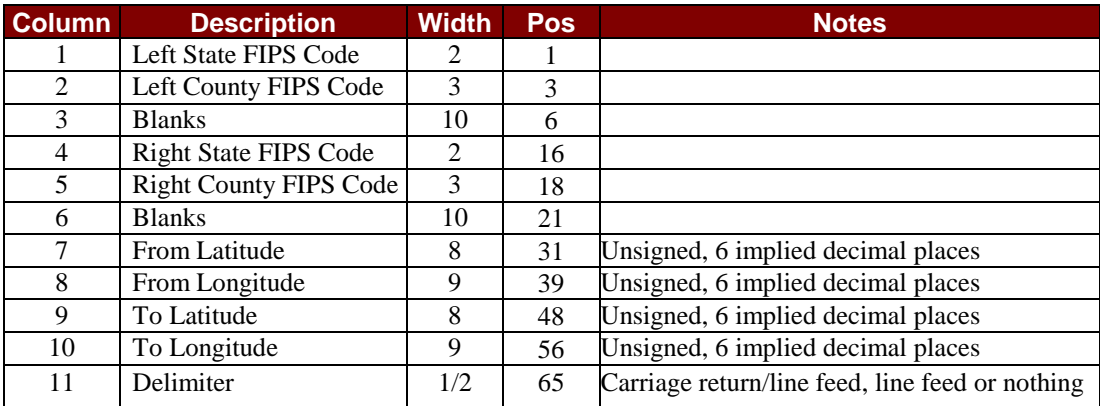

### *County Inventory Files*

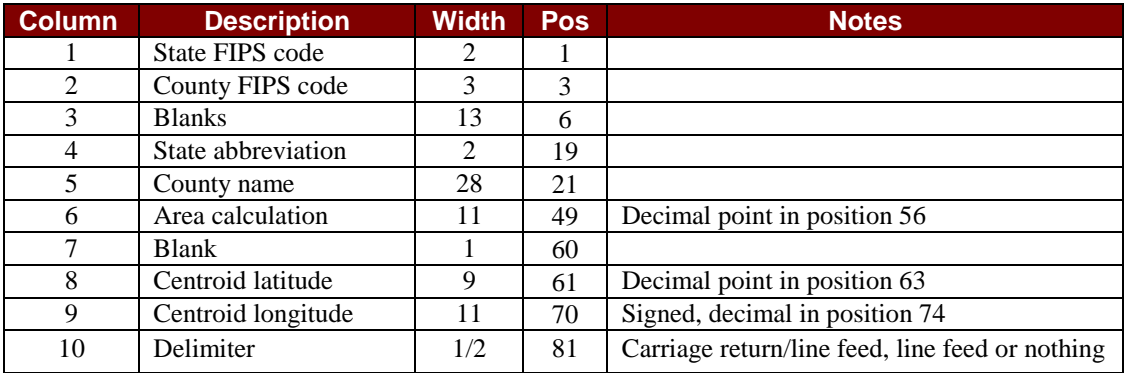

### *Tract Record Layout*

### *Tract Dime File Record Layout*

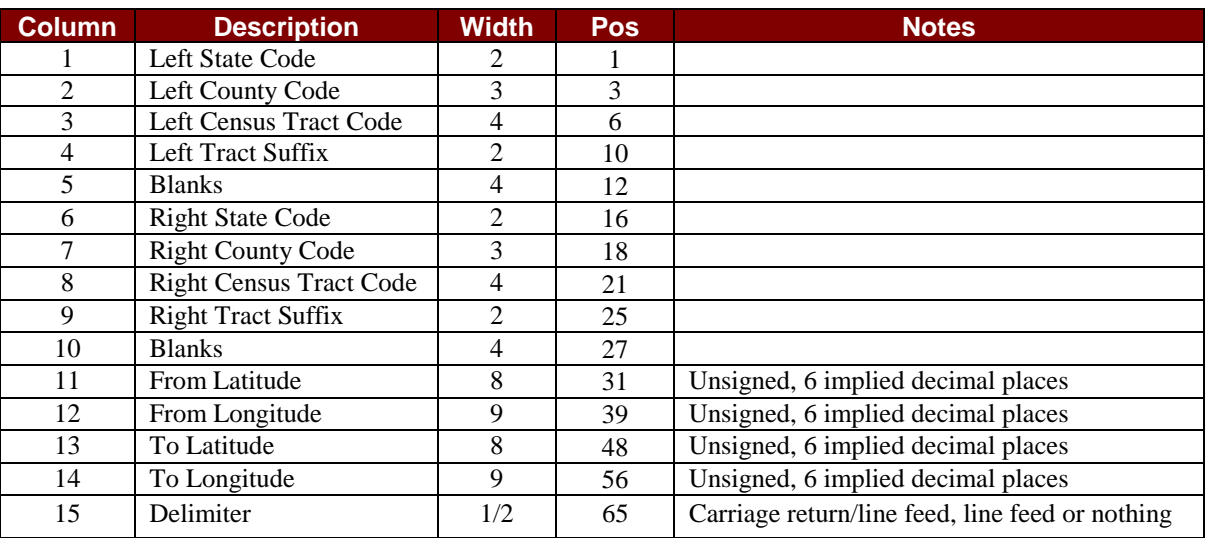

### *Tract Inventory Files*

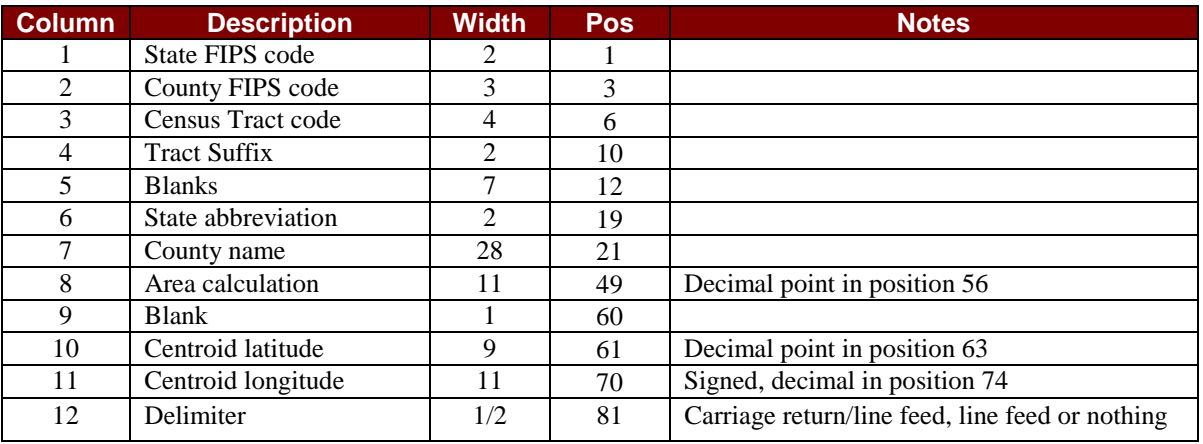

### *Block Group Record Layout*

### *Block Group Dime File Record Layout*

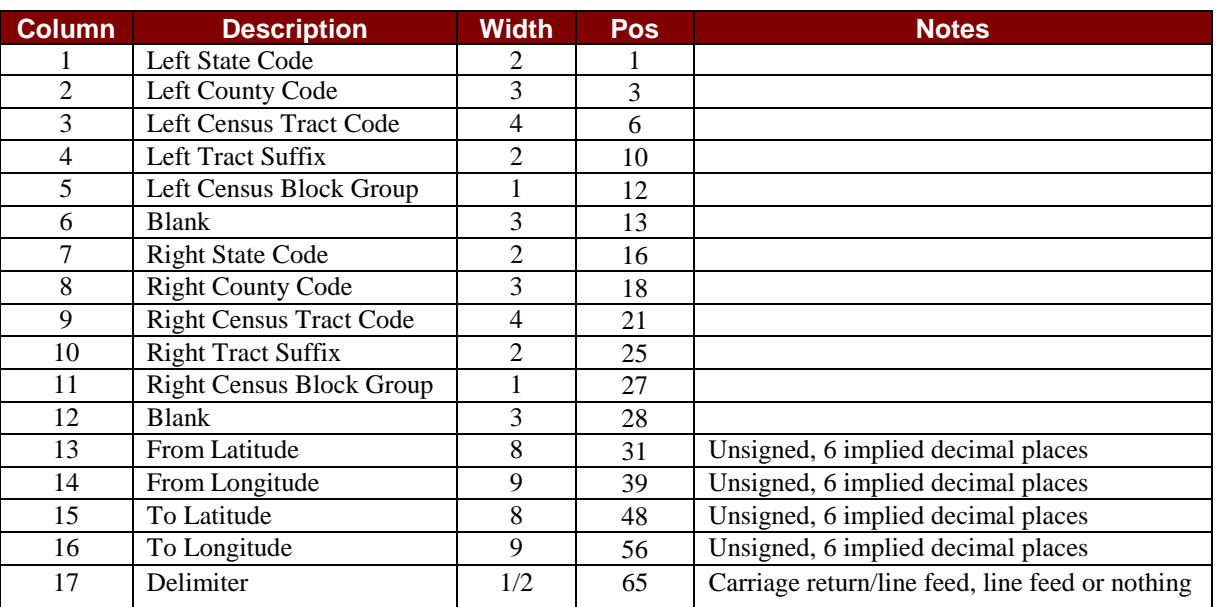

#### *Block Group Inventory Files*

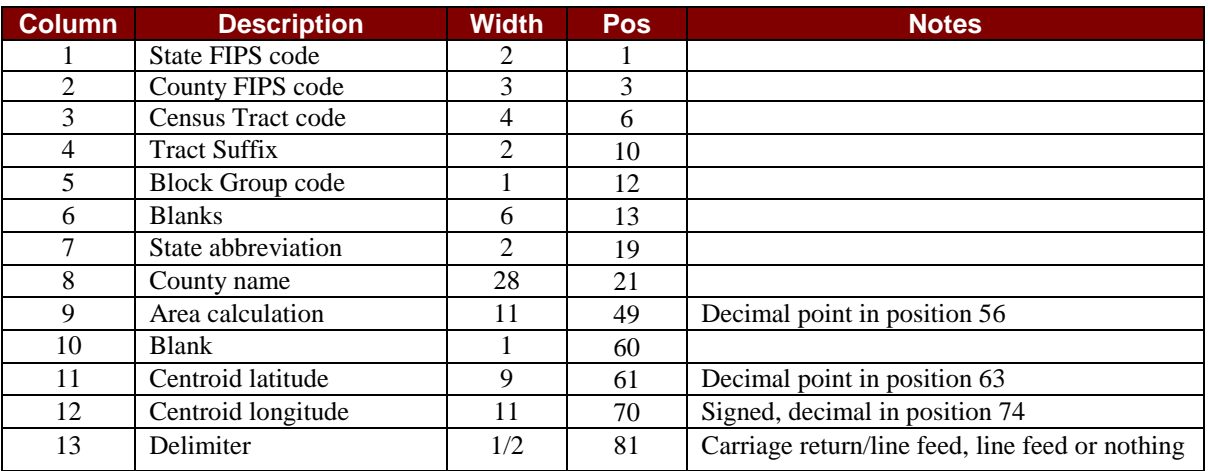

### *Block Record Layout*

### *Block Dime File Record Layout*

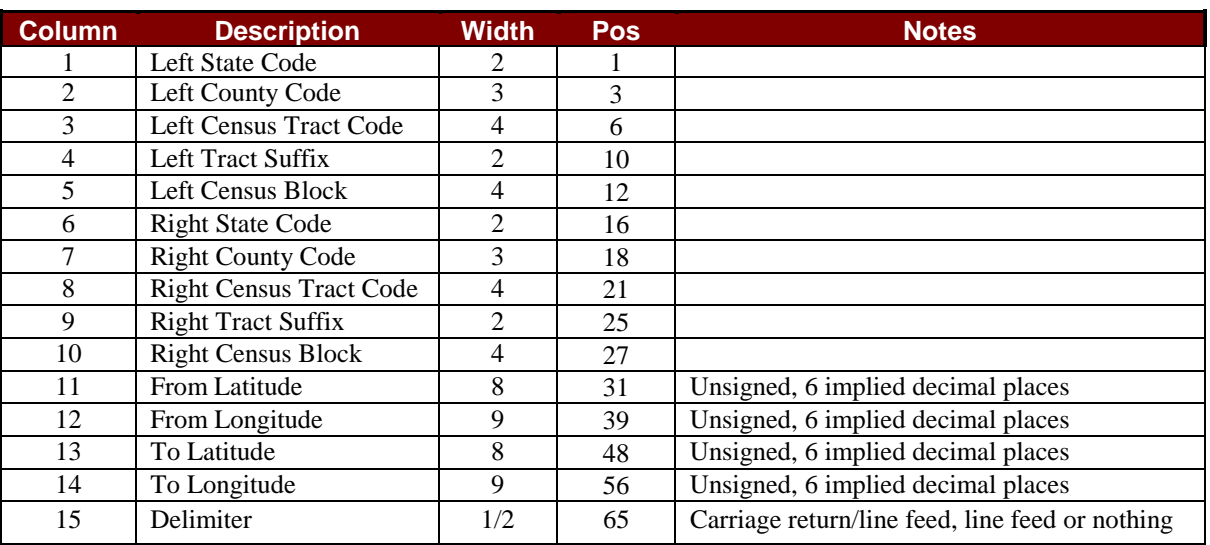

### *Block Inventory Files*

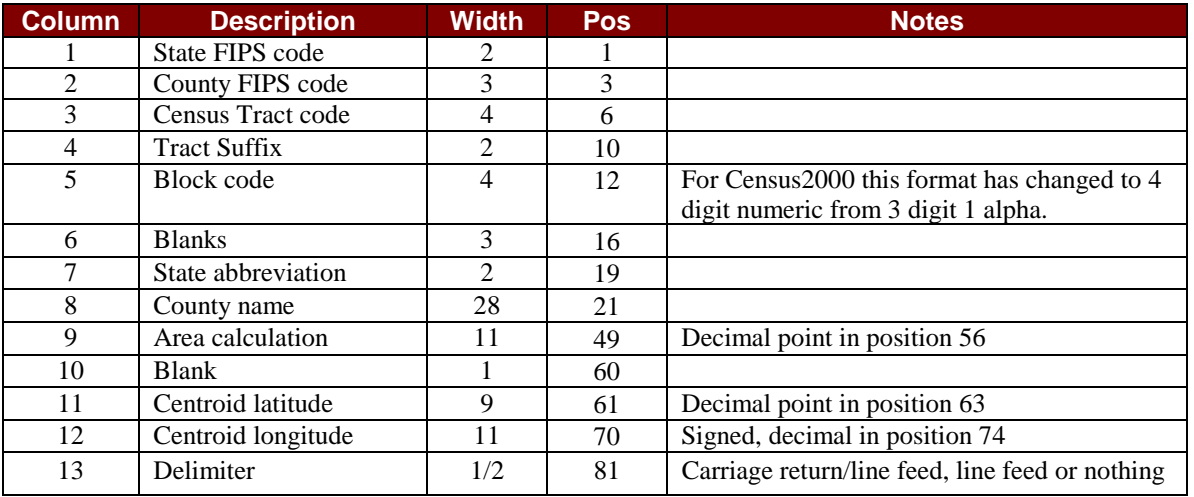

### *Place Record Layout*

### *Place Dime File Record Layout*

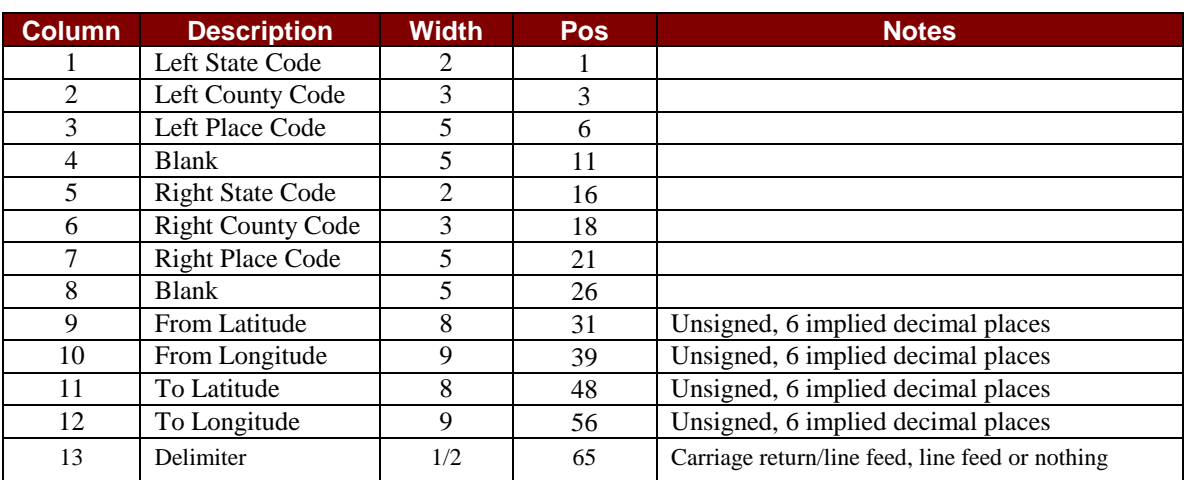

### *Place Inventory Files*

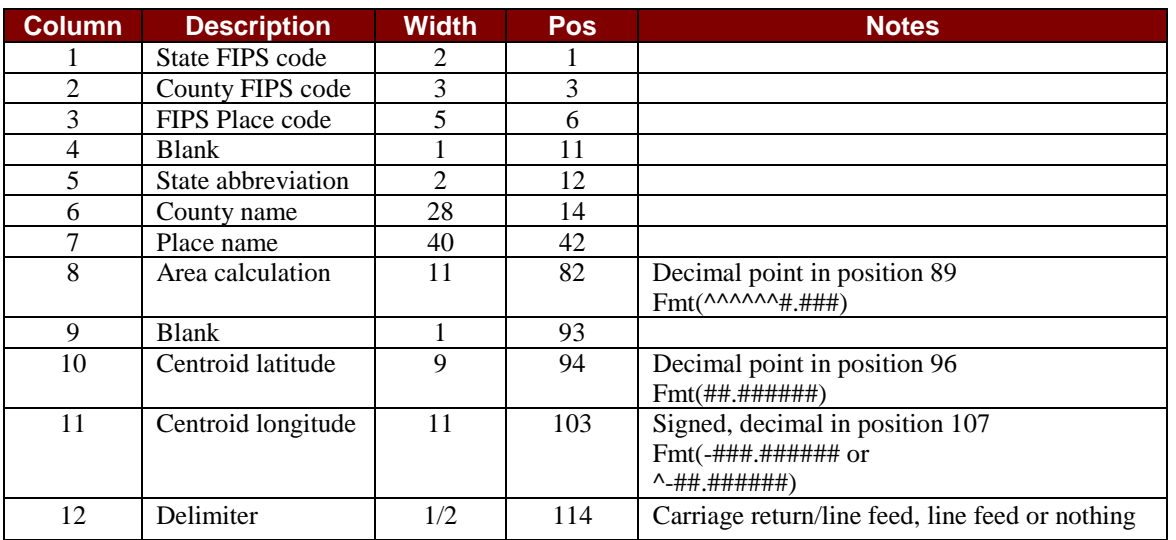

### *MCD Record Layout*

### *MCD Dime File Layout*

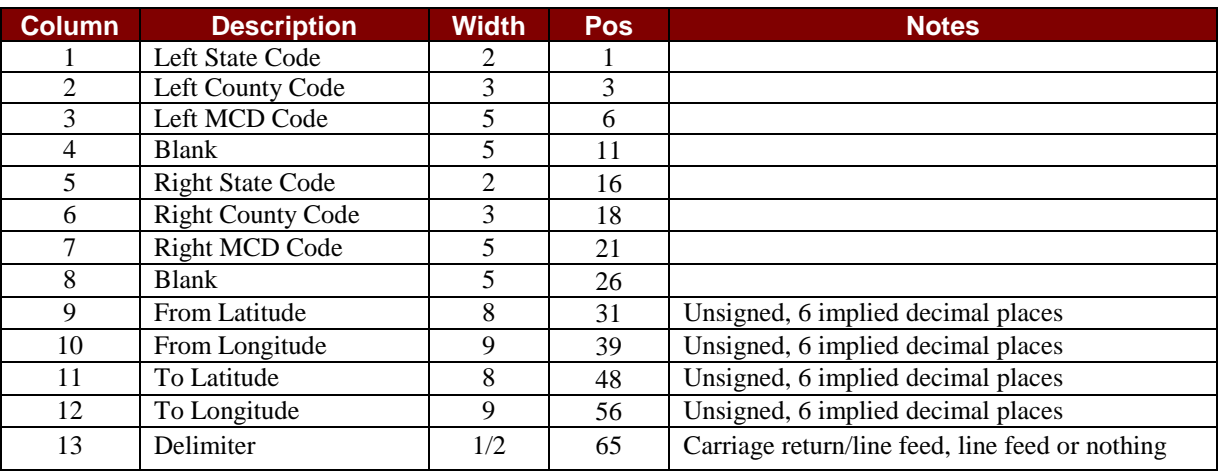

### *MCD Inventory Files*

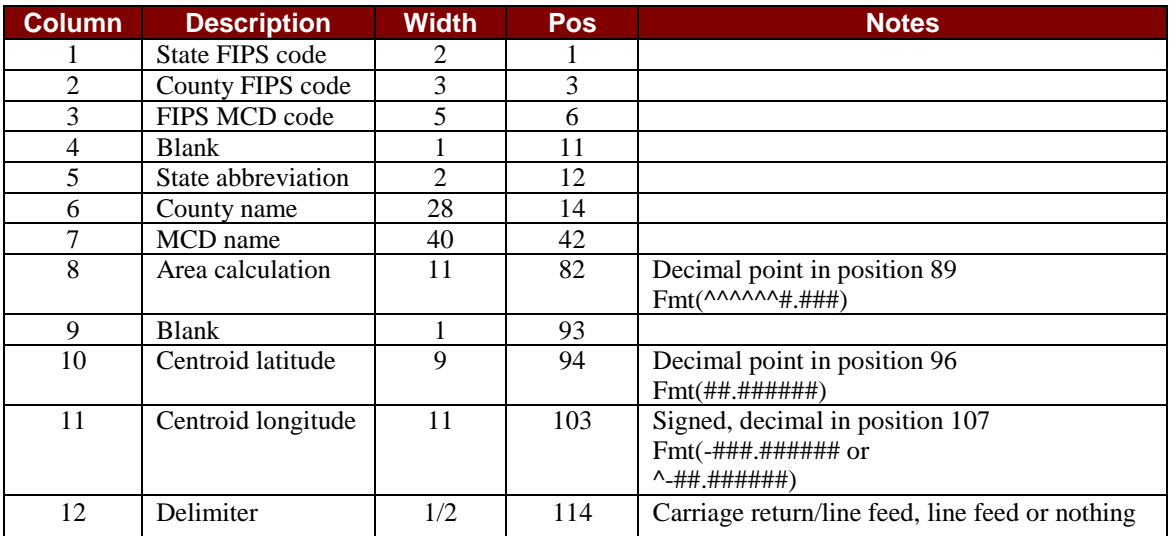

# **Appendices 7**

*In This Section*

- *State Abbreviations and FIPS Codes*
- *Available Bufferless Counties*

### *State Abbreviations and FIPS Codes*

S[ee State and County FIPS Codes and Abbreviations](#page-0-0) on this Documentation CD.

### *Available Bufferless Counties*

The following is a list of states and counties that have "without shoreline buffer coverages" available.

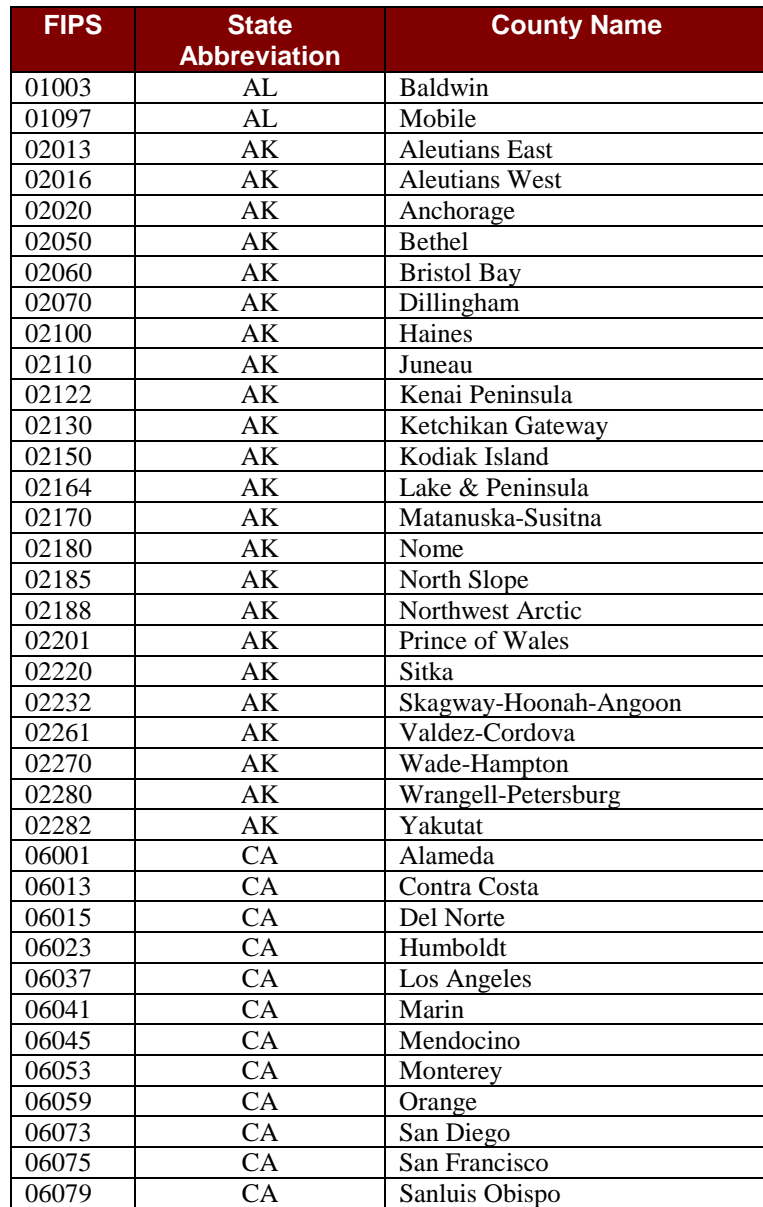

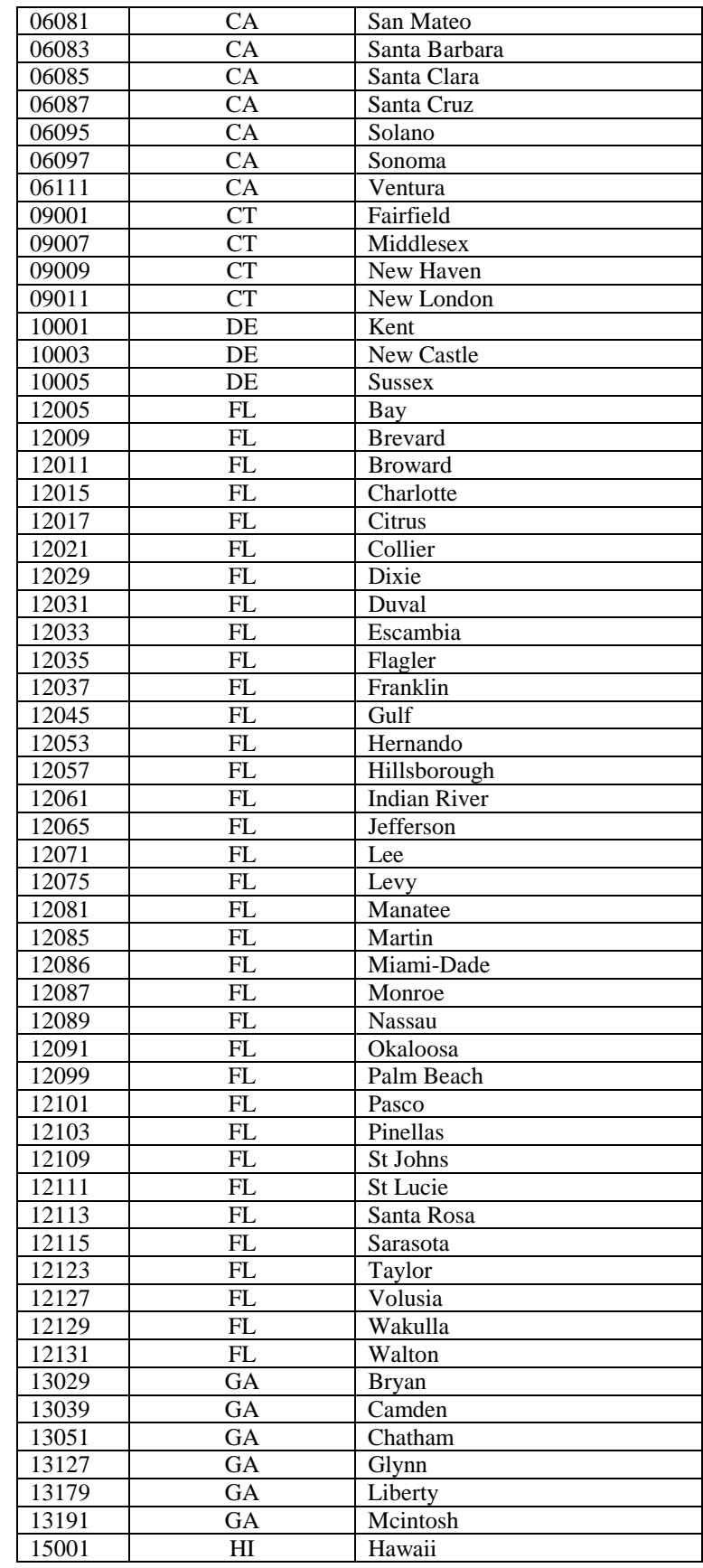

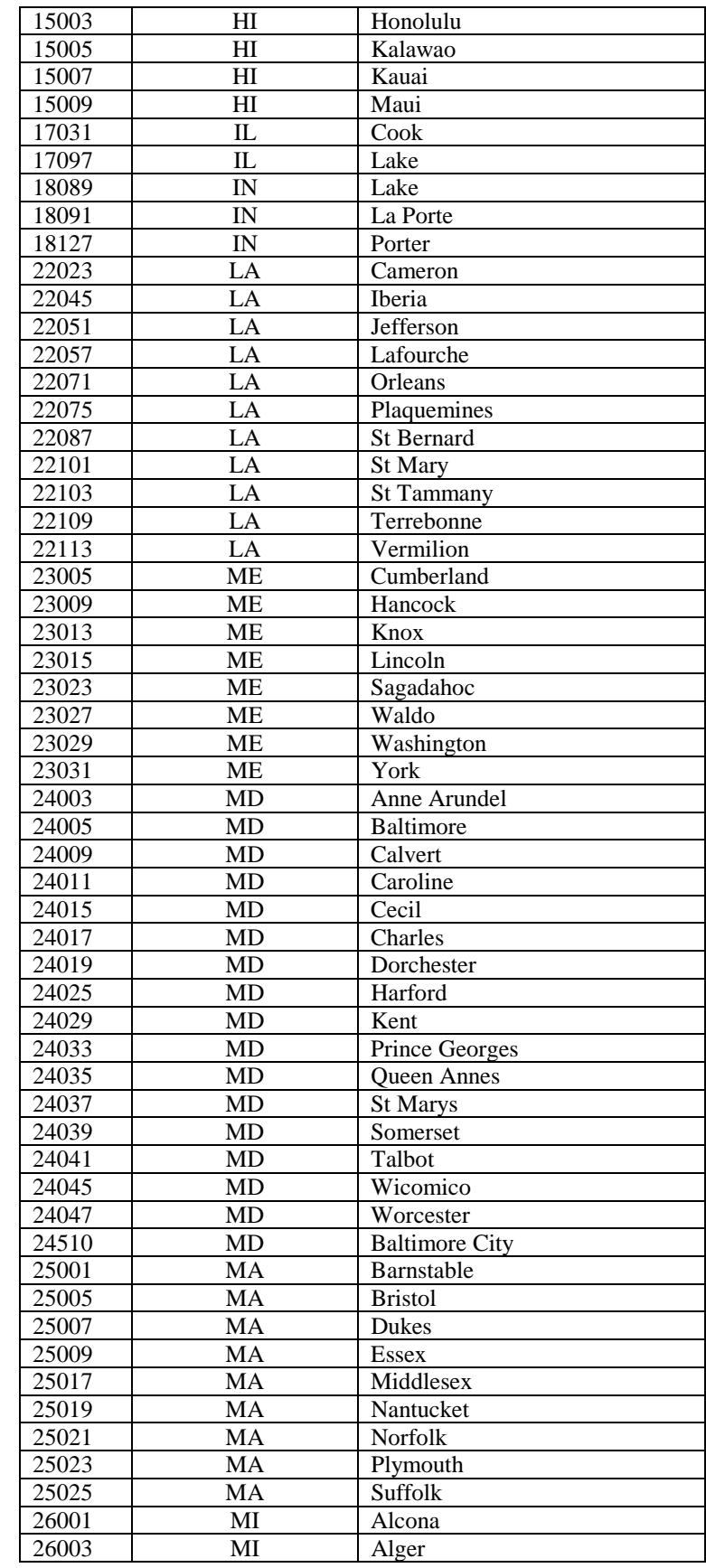

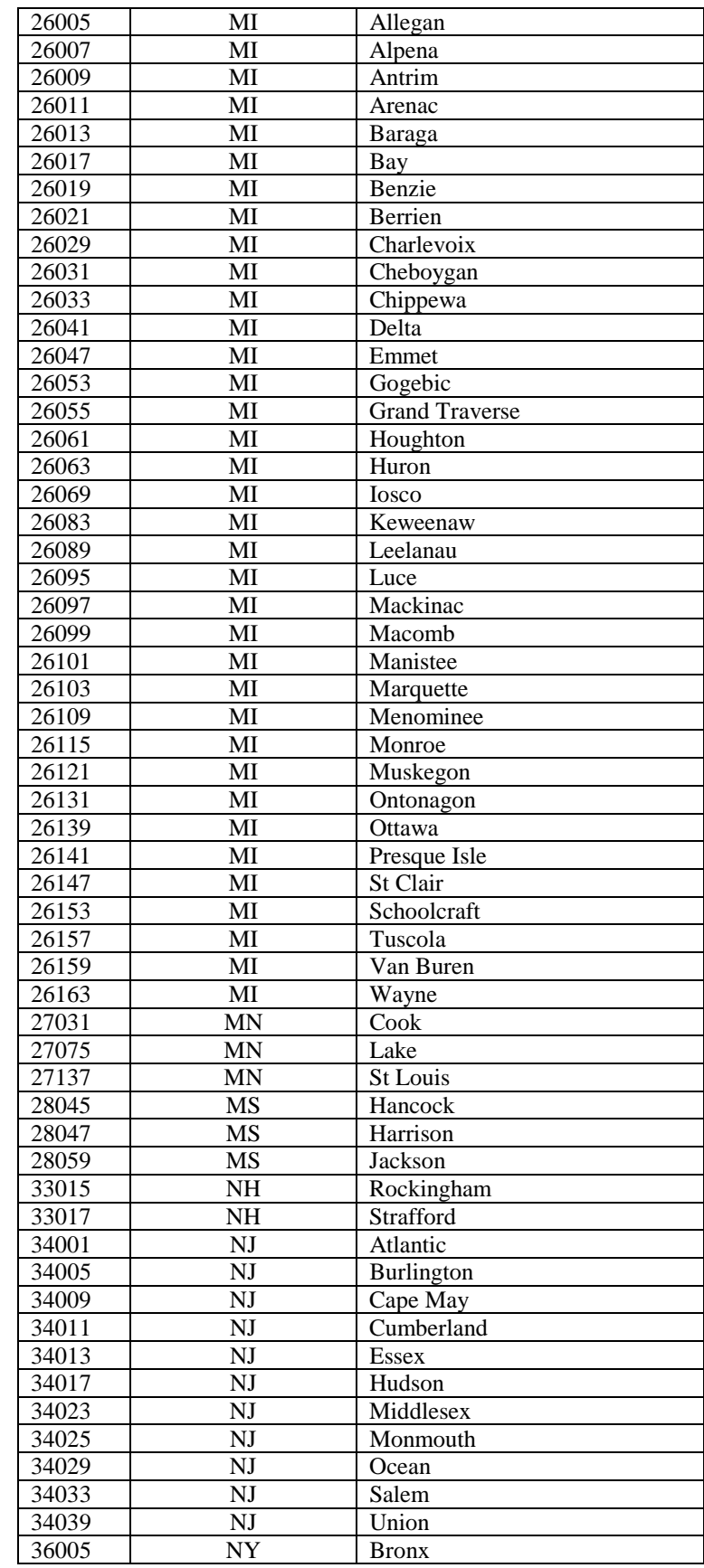

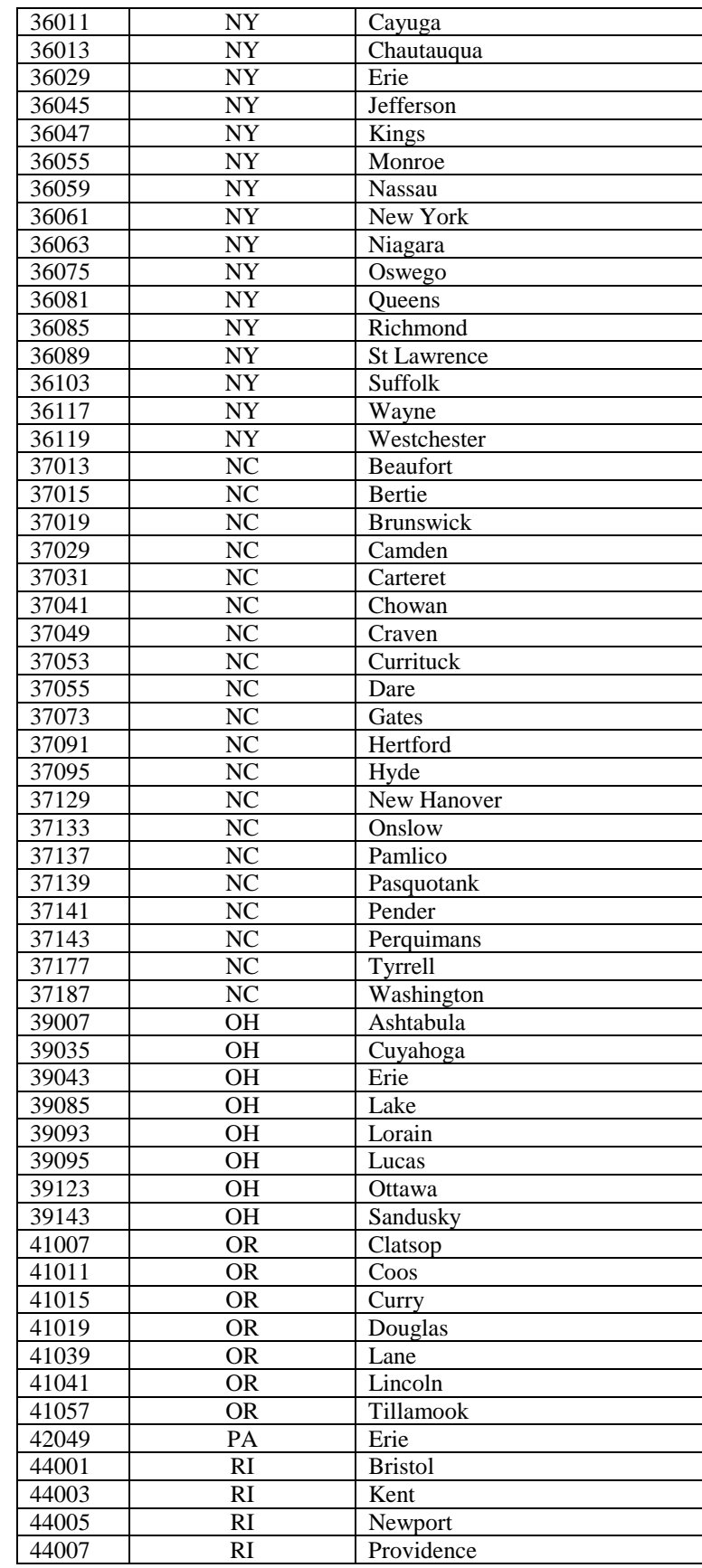

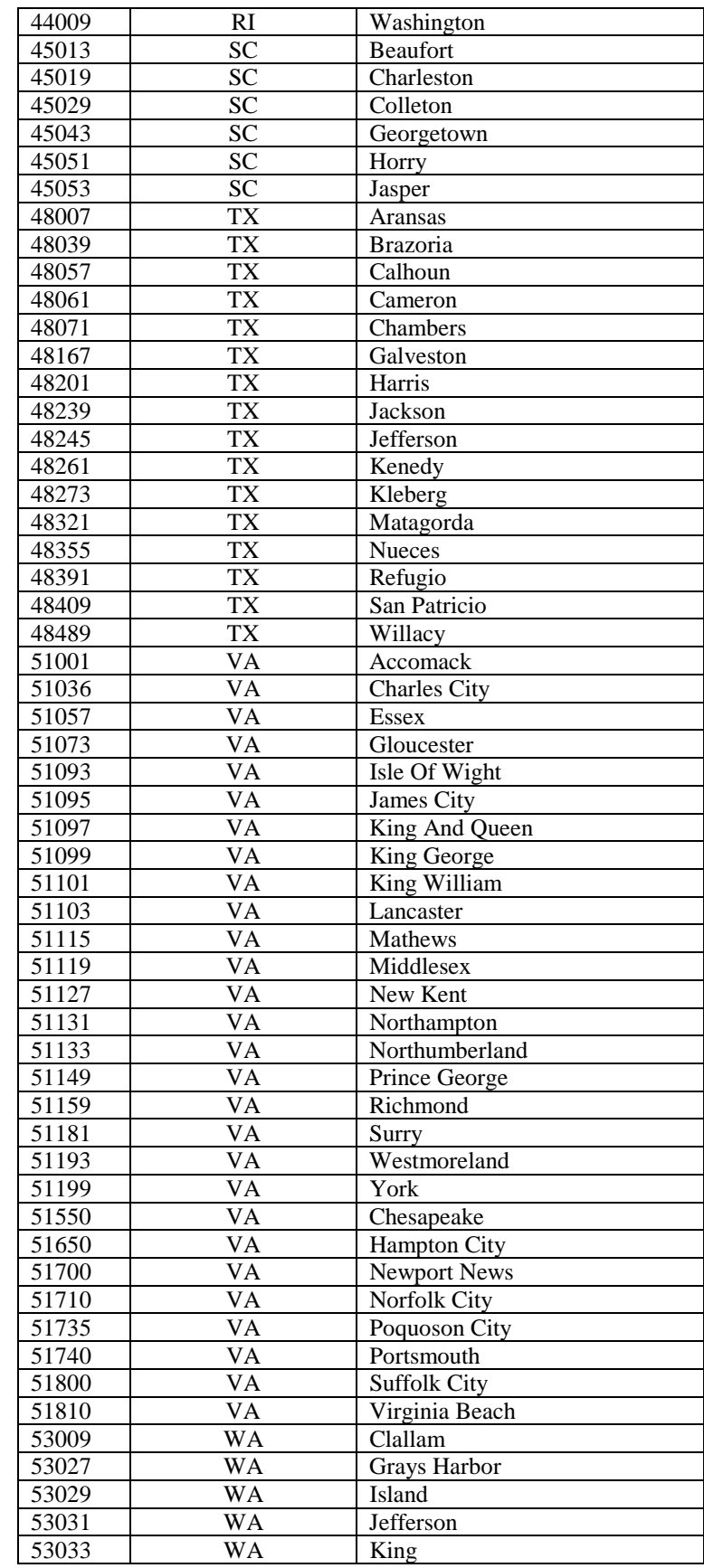

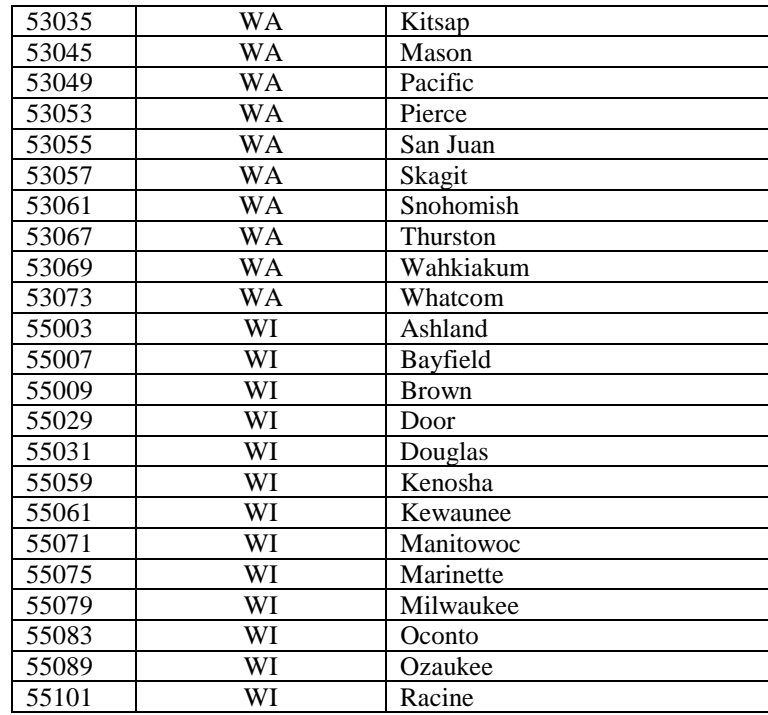